**UA11810 Перше видання Вересень 2016**

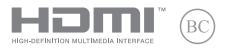

# **IN SEARCH OF INCREDIBLE**

Електронний посібник користувача

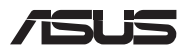

#### **Інформація про авторські права**

Жодна частина цього посібника, включаючи описані в ньому вироби і ПЗ, без письмового дозволу ASUSTeK COMPUTER INC. (ASUS) не може бути відтворена, передана, переписана, збережена у файлообмінній системі або перекладена іншою мовою у будь-якій формі будь-яким способом, крім документації, яку зберігає користувач як довідковий матеріал.

ASUS НАДАЄ ПОСІБНИК «ЯК Є", БЕЗ БУДЬ-ЯКИХ ГАРАНТІЙ, ТАКИХ, ЩО МАЮТЬСЯ НА УВАЗІ, АБО ВИСЛОВЛЕНІ, ВКЛЮЧАЮЧИ, АЛЕ НЕ ОБМЕЖУЮЧИСЬ ГАРАНТІЯМИ, ЩО МАЮТЬСЯ НА УВАЗІ, ГАРАНТІЇ АБО ПРИДАТНІСТЬ ДЛЯ ПЕВНОЇ ЦІЛІ. ЗА ЖОДНИХ УМОВ ASUS, ЙОГО ДИРЕКЦІЯ, КЕРІВНИКИ ПІДРОЗДІЛІВ, ПРАЦІВНИКИ АБО АГЕНТИ НЕ НЕСУТЬ ВІДПОВІДАЛЬНІСТЬ ЗА БУДЬ-ЯК НЕПРЯМІ, ОСОБЛИВІ, ВИПАДКОВІ АБО НАСЛІДКОВІ ПОШКОДЖЕННЯ (ВКЛЮЧАЮЧИ ПОШКОДЖЕННЯ, ЯКІ ПРИЗВОЛЯТЬ ЛО ВТРАТИ ПРИБУТКУ, ВТРАТИ БІЗНЕСУ, ВТРАТИ ПРИЛАТНОСТІ АБО ЛАНИХ, ПЕРЕРИВАННЯ РОБОТИ БІЗНЕСУ ТОЩО), НАВІТЬ ЯКЩО ASUS ПОПЕРЕДЖАЛИ ПРО МОЖЛИВІСТЬ ПОДІБНИХ ПОШКОДЖЕНЬ ЧЕРЕЗ ДЕФЕКТ АБО ПОМИЛКУ У ПОСІБНИКУ АБО ВИРОБІ.

Вироби і назви корпорацій у цьому посібнику можуть бути або не бути зареєстрованими торговими марками або підлягати дії авторських прав відповідних компаній, і використовуються лише для позначення або пояснення на користь власника, без наміру порушити авторські права третіх сторін.

ТЕХНІЧНІ ХАРАКТЕРИСТИКИ ТА ІНФОРМАЦІЯ У ЦЬОМУ ПОСІБНИКУ ПРИЗНАЧЕНІ ЛИШЕ ДЛЯ НАДАННЯ ІНФОРМАЦІЇ КОРИСТУВАЧЕВІ І МОЖУТЬ ЗМІНЮВАТИСЯ БУДЬ-КОЛИ БЕЗ ПОПЕРЕДЖЕННЯ, І НЕ МОЖУТЬ РОЗГЛЯДАТИСЯ ЯК ГАРАНТІЯ ASUS. ASUS НЕ НЕСЕ ВІДПОВІДАЛЬНОСТІ ЗА БУДЬ-ЯКІ ПОМИЛКИ АБО НЕТОЧНОСТІ, ЯКІ МОЖУТЬ З'ЯВИТИСЯ В ЦЬОМУ ПОСІБНИКУ, ВКЛЮЧАЮЧИ ОПИСАНІ В НЬОМУ ВИРОБИ ТА ПЗ.

Копірайт © 2016 ASUSTeK COMPUTER INC. Всі права застережено.

#### **Обмеження відповідальності**

Може трапитися, що через помилку з боку ASUS або третьої сторони Ви матимете право вимагати відшкодування збитків у ASUS. У такому випадку, незалежно від підстав, які дають Вам право вимагати відшкодування збитків від ASUS, ASUS несе відповідальність лише за травми, смертельні випадки і пошкодження нерухомого майна; або, якщо будь-які інші дійсні прямі пошкодження трапилися через недбалість або невиконання законних обов'язків за Гарантією, до вказаної ціни контракту кожного виробу.

ASUS є відповідальним лише за втрати, пошкодження або судові позови на основі контракту, невиконання або порушення прав згідно Гарантії.

Це обмеження також стосується постачальників та розповсюджувачів ASUS. Це є максимальною відповідальністю, яку спільно несуть ASUS, його постачальники та Ваш розповсюджувач.

ЗА ЖОДНИХ ОБСТАВИН ASUS НЕ НЕСЕ ВІДПОВІДАЛЬНОСTІ ЗА НАСТУПНЕ: (1) ПОЗОВИ ТРЕТІХ СТОРІН ДО ВАС ЧЕРЕЗ ПОШКОДЖЕННЯ; (2) ВТРАТА АБО ПОШКОДЖЕННЯ ВАШИХ ЗАПИСІВ АБО ДАНИХ; АБО (3) ОСОБЛИВІ, ВИПАДКОВІ АБО НЕПРЯМІ ПОШКОДЖЕННЯ АБО БУДЬ-ЯКІ ЕКОНОМІЧНІ НАСЛІДКОВІ ПОШКОДЖЕННЯ (ВКЛЮЧАЮЧИ ВТРАТУ ПРИБУТКУ АБО ЗБЕРЕЖЕНЬ), НАВІТЬ ЯКЩО ASUS, ЙОГО ПОСТАЧАЛЬНИКІВ АБО ВАШОГО РОЗПОВСЮДЖУВАЧА ПОПЕРЕДЖАЛИ ПРО ТАКУ МОЖЛИВІСТЬ.

#### **Обслуговування і підтримка**

Наш багатомовний сайт: **https://www.asus.com/support/**

## **Зміст**

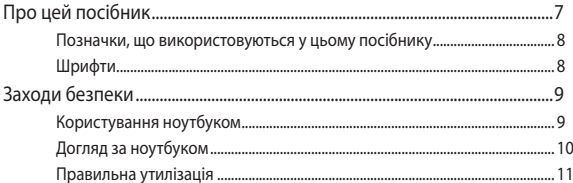

#### Розділ 1: Налаштування апаратного забезпечення

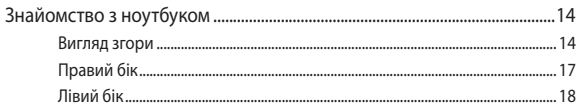

#### Розділ 2: Використання ноутбука

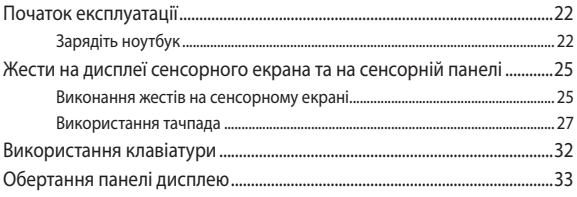

## Розділ 3: Робота з Chromebook

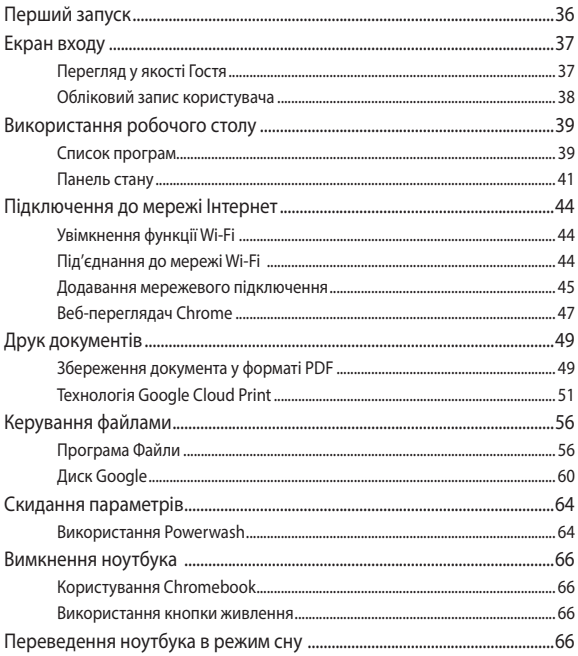

## Поради та типові питання (FAQs)

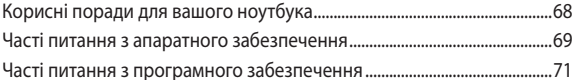

### Додатки

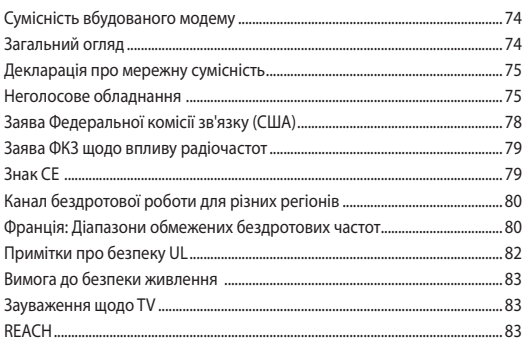

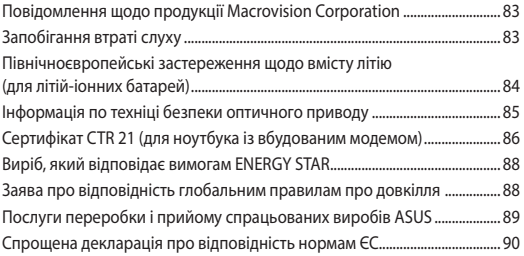

## <span id="page-6-0"></span>**Про цей посібник**

Цей посібник містить інформацію про програмні і апаратні можливості вашого ноутбука, які наведено в наступних розділах:

#### **Розділ 1: Налаштування апаратного забезпечення**

У цьому розділі описано компоненти апаратного забезпечення ноутбука.

#### **Розділ 2: Використання ноутбука**

У цьому розділі містяться відомості про використання різних компонентів ноутбука.

#### **Розділ 3: : Робота з Chromebook**

У цій главі подано огляд користування Chromebook.

#### **Поради та типові питання (FAQs)**

У цьому розділі містяться деякі поради та відповіді на найбільш типові запитання щодо апаратного та програмного забезпечення, які допоможуть в обслуговуванні вашого ноутбука та вирішенні типових проблем.

#### **Додатки**

У цьому розділі містяться повідомлення та заяви про безпеку ноутбука.

## <span id="page-7-0"></span>**Позначки, що використовуються у цьому посібнику**

Щоб виділити критично важливу інформацію у цьому посібнику, частини тексту позначені таким чином.

> **ВАЖЛИВО!** Це повідомлення містить інформацію, критично важливу для виконання задачі.

**ПРИМІТКА:** Це повідомлення містить додаткову інформацію та підказки, які можуть допомогти виконати задачі.

**ОБЕРЕЖНО!** Це повідомлення містить важливу інформацію щодо безпеки під час виконання завдань, щоб запобігти пошкодженню компонентів портативного ПК і даних на ньому.

## **Шрифти**

**Жирний** = позначає меню або пункт меню, який потрібно вибрати.

*Курсив* = позначає розділи, до яких можна звернутися в цьому посібнику.

## <span id="page-8-0"></span>**Заходи безпеки Користування ноутбуком**

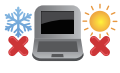

Цим портативним ПК можна користуватися у середовищах із поміреною температурою від 5°C (41°F) до 35°C (95°F).

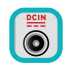

Див. ярлик номінальної потужності знизу на ноутбуці і переконайтеся, що Ваш адаптер живлення відповідає номінальній потужності.

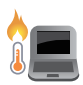

Не лишайте ноутбук на колінах або будь-якій частині тіла, щоб уникнути дискомфорту або травм від високої температури.

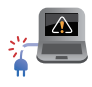

Не користуйтеся пошкодженими шнурами живлення, аксесуарами та іншими периферійними пристроями з цим ноутбуком.

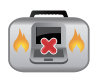

Коли увімкнено живлення, переконайтеся, що ноутбук не переносять і не накривають жодними матеріалами, які можуть погіршити циркуляцію повітря.

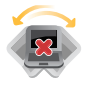

Не розташовуйте ноутбук на нерівній або нестійкій робочій поверхні.

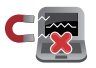

Ноутбук можна пропускати через рентгенівські установки в аеропортах (які використовуються для конвеєрів), проте не можна піддавати впливу магнітних рамок та жезлівметалошукачів.

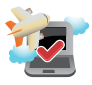

Зверніться до представника авіаліній щодо вказівок, якими послугами можна користуватися на борту і які обмеження існують щодо користування портативним ПК у літаку.

## <span id="page-9-0"></span>**Догляд за ноутбуком**

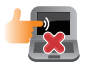

Вимкніть живлення змінного струму і вийміть батарею перед чищенням ноутбука. Використовуйте чисту целюлозну губку або замшеву ганчірку, змочену у розчині з неабразивного миючого засобу і кількох крапель теплої води. Видаліть зайву вологу з ноутбука сухою тканиною.

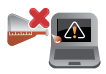

Не застосовуйте сильні розчинники, такі як бензол та інші хімічні речовини, поруч із ноутбуком або на його поверхні.

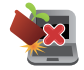

Не ставте інші предмети на ноутбук.

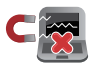

Не піддавайте дії сильних магнітних або електромагнітних полів.

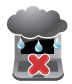

Бережіть пристрій від рідин, дощу або вологи і не використовуйте пристрій там, де вони можуть на нього потрапити.

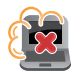

Не тримайте ноутбук у місцях з високою концентрацією пилу.

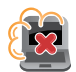

Не користуйтесь ноутбуком поруч із витоком газу.

### <span id="page-10-0"></span>**Правильна утилізація**

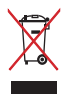

НЕ ВИКИДАЙТЕ ноутбук із побутовими відходами. Цей виріб створено таким чином, щоб його частини можна було повторно використати або переробити. Символ перекресленого баку означає, що виріб (електричні чи електронні пристрої або батарейки із вмістом ртуті) не можна викидати із побутовим сміттям. Дізнайтеся про місцеві правила утилізації електронних виробів.

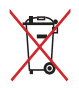

НЕ ВИКИДАЙТЕ батарею разом із побутовим сміттям. Символ перекресленого баку означає, що батарею не можна викидати із побутовим сміттям.

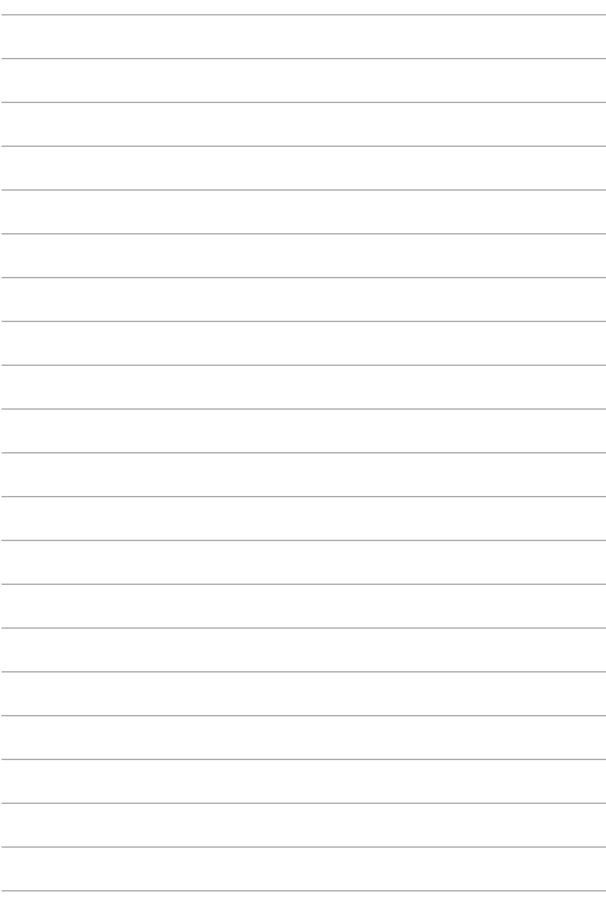

## <span id="page-12-0"></span>*Розділ 1: Налаштування апаратного забезпечення*

## <span id="page-13-0"></span>**Знайомство з ноутбуком**

## **Вигляд згори**

**ПРИМІТКА:** Вигляд клавіатури відрізняється залежно від регіону і країни. Зовнішній вигляд ноутбука може відрізнятися залежно від моделі.

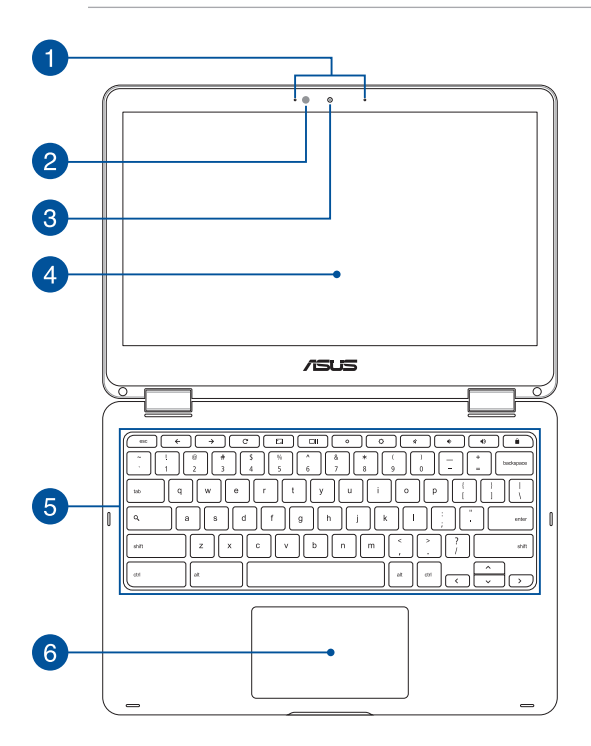

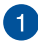

#### **Масив мікрофонів**

Масив мікрофонів усуває луну та навколишні шуми, а також формує віртуальне звукове поле для кращого розпізнавання голосу та запису аудіо.

#### **Сенсор освітлення**  $\mathbf{2}^{\prime}$

Сенсор освітлення визначає потужність освітлення довкола комп'ютера. Він надає системі можливість автоматично регулювати яскравість дисплею залежно від оточуючого освітлення.

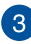

 $\boldsymbol{\Lambda}$ 

#### **Фотокамера**

Вбудована камера надає можливість робити фото або записувати відео за допомогою ноутбука.

#### **Сенсорна панель із нахилом до 360º**

Ви маєте змогу нахиляти екран на будь-який кут, навіть обертати його на 360º. Таким чином, ви можете легко й швидко перетворити ноутбук на планшетний комп'ютер.

Сенсорний екран із високою роздільною здатністю забезпечує чудову якість зображення під час перегляду фотографій, відео та інших мультимедійних файлів. Він надає вам також можливість керувати роботою комп'ютера за допогогою зручних жестів.

> **ПРИМІТКА:** Детальну інформацію про використання вашого ноутбука в режимі планшетного комп'ютера можна знайти в розділі «*Обертання панелі дисплею*» цього посібника.

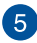

#### **Клавіатура**

Клавіатура має клавіші QWERTY повного розміру та висоти, достатньої для комфортного набору. Розказано, як користуватися функціональними клавішами і контролювати функції медія.

> **ПРИМІТКА:** Розкладка клавіатури може бути різною залежно від моделі та регіону.

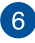

#### **Сенсорна панель**

Сенсорна панель надає можливість багатопальцевими жестами керувати ПК і допомагає інтуїтивно працювати з пристроєм. Вона також копіює функції звичайної миші.

> **ПРИМІТКА:** Детальніше про них можна дізнатися в розділі *Використання тачпада* цього посібника.

## <span id="page-16-0"></span>**Правий бік**

 $\mathcal{P}$ 

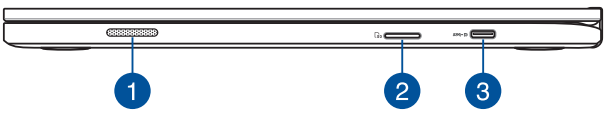

#### **Аудіодинаміки**

Вмонтовані динаміки дозволяють слухати звук безпосередньо з ноутбука. Функції аудіо у вашому ноутбуці контролюються відповідним ПЗ.

#### **Зчитувач карток пам'яті**

Цей ноутбук обладнано вбудованим зчитувачем карток пам'яті, який підтримує формати SDHC та SDXC.

#### **Комбінований порт USB Типу C/Порт дисплею/Порт**   $\sqrt{3}$ **входу (постійного) струму**

Цей порт USB (Універсальної Серійної Шини) типу С надає швидкість обміну даними до 5 Гбіт/сек. і зворотньо сумісний із USB 2.0. Для підключення портативного ПК до зовнішнього дисплея користуйтеся адаптером USB типу C. Вставте комплектуючий адаптер живлення до цього порту, щоб заряджати бататрею і давати живлення портативному ПК.

> **УВАГА!** Під час роботи адаптер може розігрітися до гарячого. Переконайтеся, що не накриваєте адаптер і тримаєте на достатній відстані від тіла, коли він підключений до джерела живлення.

**ВАЖЛИВО!** Зарядження Портативного ПК через джерело живлення низької напруги може тривати довше. Користуйтеся лише комплектуючим адаптером живлення, щоб заряджати бататрею і постачати живлення до Портативного ПК.

### <span id="page-17-0"></span>**Лівий бік**

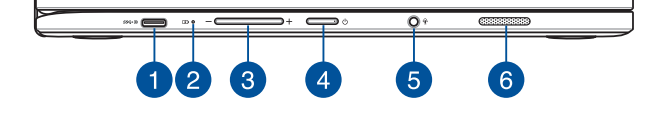

#### **Комбінований порт USB Типу C/Порт дисплею/Порт входу (постійного) струму**

Цей порт USB (Універсальної Серійної Шини) типу С надає швидкість обміну даними до 5 Гбіт/сек. і зворотньо сумісний із USB 2.0. Для підключення портативного ПК до зовнішнього дисплея користуйтеся адаптером USB типу C. Вставте комплектуючий адаптер живлення до цього порту, щоб заряджати бататрею і давати живлення портативному ПК.

> **УВАГА!** Під час роботи адаптер може розігрітися до гарячого. Переконайтеся, що не накриваєте адаптер і тримаєте на достатній відстані від тіла, коли він підключений до джерела живлення.

**ВАЖЛИВО!** Зарядження Портативного ПК через джерело живлення низької напруги може тривати довше. Користуйтеся лише комплектуючим адаптером живлення, щоб заряджати бататрею і постачати живлення до Портативного ПК.

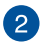

#### **Двокольоровий індикатор зарядження батареї**

Світлодіод двох кольорів показує статус батареї. Детальніше про це – у таблиці:

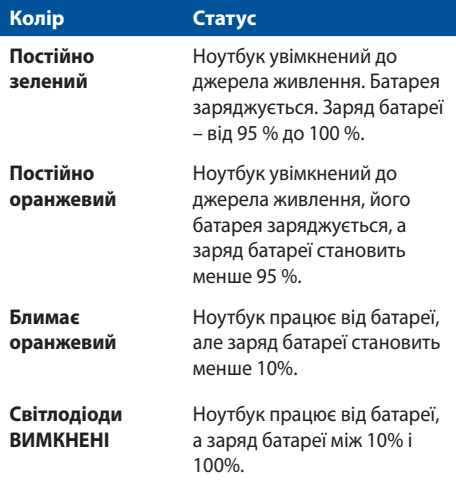

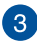

## **Регулятор гучності**

Ця кнопка призначена для збільшення або зменшення гучності відтворення звуку.

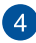

#### **Кнопка живлення**

Натискайте кнопку живлення, щоб вмикати і вимикати ноутбук. Кнопкою живлення також можна як переводити ноутбук в режим очікування або глибокого сну, так і виводити комп'ютер з цих режимів.

Якщо ноутбук не реагує на команди, натисніть і утримуйте кнопку живлення протягом 4 секунд, поки ноутбук не вимкнеться.

#### **Роз'єм для підключення навушників/гарнітури/ мікрофона**

Цей роз'єм дозволяє підключити до ноутбука активні колонки або навушники. Його також можна використовувати для підключення гарнітури або зовнішнього мікрофона.

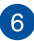

5

#### **Аудіодинаміки**

Вмонтовані динаміки дозволяють слухати звук безпосередньо з ноутбука. Функції аудіо у вашому ноутбуці контролюються відповідним ПЗ.

## <span id="page-20-0"></span>*Розділ 2: Використання ноутбука*

## <span id="page-21-0"></span>**Початок експлуатації**

## **Зарядіть ноутбук**

- A. Увімкніть адаптер живлення змінного струму до джерела живлення 100–240 В.
- B. Увімкніть сполучувач живлення постійного струму до входу живлення постійного струму на ноутбуці.

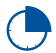

Заряджайте ноутбук протягом **3 годин** перед першим використанням.

**ПРИМІТКА:** Вигляд адаптера живлення може відрізнятися від зображеного залежно від моделі та регіону.

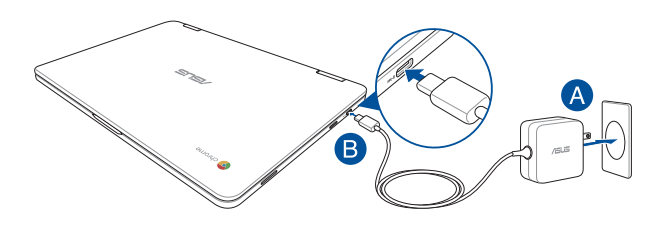

#### **ВАЖЛИВО!**

Інформація про адаптер живлення:

- Напруга входу: 100–240 В змінного струму
- Частота входу: 50-60 Гц
- • Потужність струму на виході: 2,25A (45 Вт)
- Значення напруги на виході: 20В постійного струму

#### **ВАЖЛИВО!**

- Знайдіть на корпусі ноутбука інформацію з параметрами живлення та переконайтеся, що ваш адаптер живлення має відповідні параметри. Різні моделі ноутбуків можуть мати різні вимоги до параметрів живлення.
- Переконайтеся, що перед першим увімкненням ноутбук підключений до адаптера живлення. Наполегливо радимо використувати заземлену розетку, коли живлення ноутбука здійснюється за допомогою адаптера живлення.
- Розетка має бути поруч із ноутбуком, і доступ до неї має бути вільним.
- Шоб відключити ноутбук від електромережі, від'єднайте вилку кабеля живлення від розетки електромережі.

#### **УВАГА!**

Прочитайте наступні застереження щодо батареї портативного ПК:

- Лише техніки, авторизовані ASUS, можуть виймати батарею з пристрою (тільки для незнімних акумуляторних батарей).
- • Батарея з пристрою може викликати пожежу або хімічні опіки, якщо її вийняти або розібрати.
- Виконуйте вказівки на ярликах заради власної безпеки.
- • Ризик вибуху, якщо батарею замінили на неправильний тип.
- • Не кидайте у вогонь!
- Ніколи не намагайтеся створити коротке замикання у батареї ноутбука.
- Ніколи не намагайтеся розібрати і зібрати батарею (тільки для незнімних акумуляторних батарей).
- Припиніть користування, якщо помітили витікання з батареї.
- Батарею та її компоненти слід правильно перероблювати і утилізувати.
- Тримайте батарею та інші дрібні предмети подалі від дітей.

## **Підніміть, щоб відкрити панель дисплею і Портативний ПК автоматично увімкнеться**

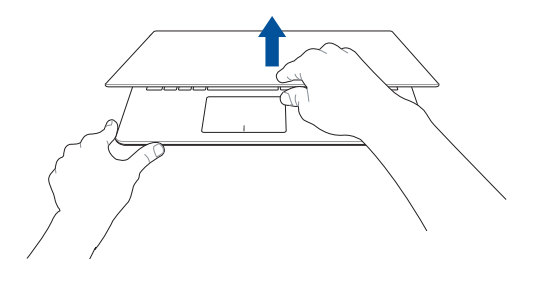

**ПРИМІТКА:** Також можна натискати кнопку живлення, щоб вмикати і вимикати Портативний ПК.

## <span id="page-24-0"></span>**Жести на дисплеї сенсорного екрана та на сенсорній панелі**

За допомогою певних жестів можна запускати програми та отримтувати доступ до налаштувань параметрів ноутбука. Ознайомтеся з ілюстраціями нижче, на яких зображено жести на панелі сенсорного екрана або на сенсорній панелі.

#### **ПРИМІТКА:**

- Ці знімки екрана наведено лише для довідки. Вигляд панелі сенсорного екрана може відрізнятися залежно від моделі.
- Сенсорний екран доступний не для всіх моделей.

## **Виконання жестів на сенсорному екрані**

За допомогою цих жестів можна запускати програми і отримувати доступ до налаштувань параметрів ноутбука. Щоб активувати функції, виконайте наведені нижче жести на сенсорному екрані ноутбука.

#### **Дотик/Подвійний дотик Дотик/Клацання й**

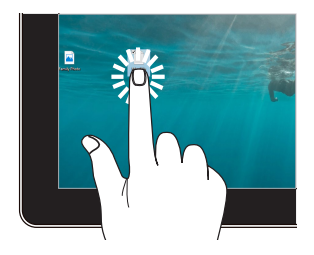

- Торкніться значка програми, щоб вибрати її.
- Двічі торкніться значка програми, щоб запустити її.

## **утримання**

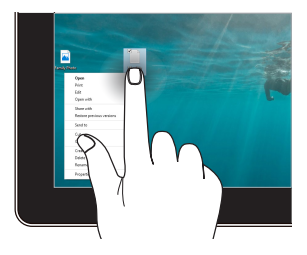

Щоб відкрити контекстне меню об'єкта, торкніться й утримуйте його.

#### **Збільшення Зменшення**

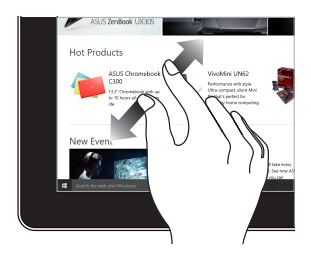

Розведіть два пальці на сенсорній панелі.

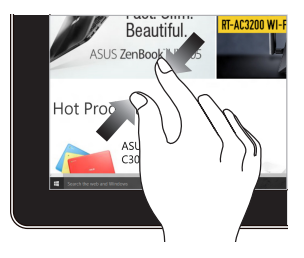

Зведіть два пальці на сенсорній панелі.

#### **Ковзання пальцем Перетягування**

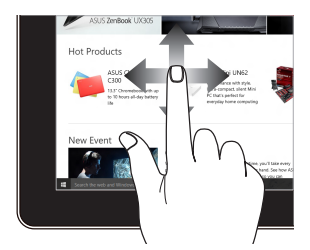

Ковзайте пальцем, щоб прокручувати вгору та вниз і панорамувати екран ліворуч або праворуч.

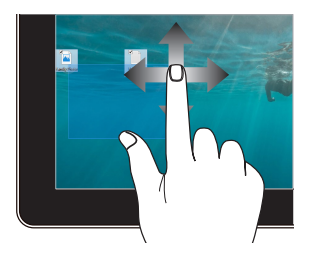

- • Щоб виділити групу об'єктів, обведіть їх.
- Змінюйте розташування об'єктів простим перетягуванням.

## <span id="page-26-0"></span>**Використання тачпада**

#### **Переміщення вказівника**

Натисніть або клацніть у будь-якому місці на сенсорної панелі, щоб активувати вказівник, потім проведіть пальцем по сенсорній панелі, що перемістити вказівник на екрані.

#### **Горизонтальне переміщення**

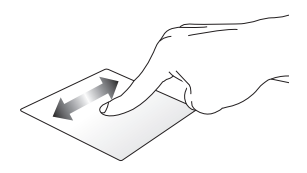

#### **Вертикальне переміщення**

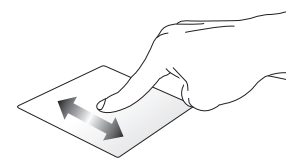

**Діагональне переміщення**

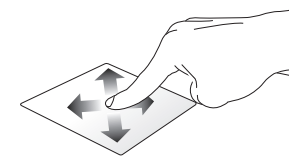

#### **Жести одним пальцем**

**Натискання/клацання, подвійне натискання/клацання**

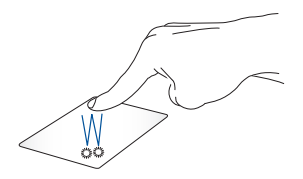

- Торкніться програми, щоб вибрати її.
- Двічі натисніть на програмі, щоб запустити її.
- Подвійне торкання на активному екрані максимально зменшує або збільшує його розмір на панелі дисплею.

#### **Перетягування**

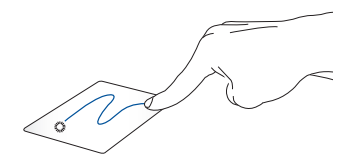

Двічі натисніть/клацніть елемент, потім посуньте палець, не відриваючи його від сенсорної панелі. Щоб залишити об'єкт на новому місці, заберіть палець із сенсорної панелі.

#### **Жести, які виконуються двома пальцями**

**Натисніть**

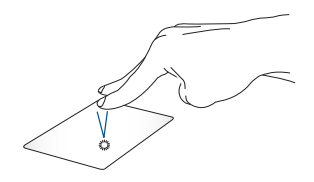

Торкніться/клацніть двома пальцями на сенсорній панелі, щоб імітувати функцію правої кнопки миші.

#### **Прокручування (вгору/вниз) двома пальцями**

**Прокручування (ліворуч/ праворуч) двома пальцями**

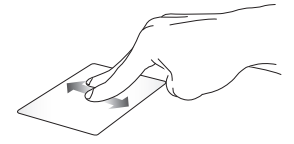

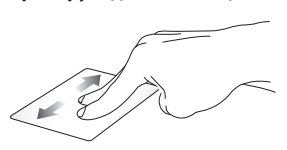

Проведіть двома пальцями, щоб прокрутити вгору чи вниз.

Проведіть двома пальцями, щоб прокрутити ліворуч чи праворуч.

#### **Перетягування**

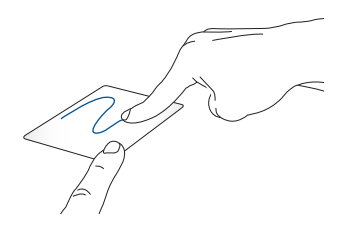

Виберіть елемент, потім натисніть і утримуйте ліву кнопку. Проведіть іншим пальцем по тачпаду, щоб перетягнути об'єкт, а потім приберіть палець з кнопки, щоб відпустити цей об'єкт.

#### **Жести, які виконуються трьома пальцями**

**Проведення вліво або вправо**

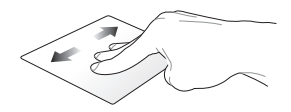

Якщо ви відкрили у браузері декілька вкладок, проведіть трьома пальцями ліворуч або праворуч, щоб перейти між цими вкладками.

**Проведення донизу**

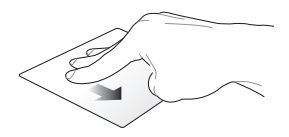

Проведіть вниз, щоб побачити огляд всіх екранів, поточно відкритих у Chromebook.

## <span id="page-31-0"></span>**Використання клавіатури**

Наступними сполученнями клавіш на клавіатурі Портативного ПК можна запускати програми і функції під час користування Chromebook.

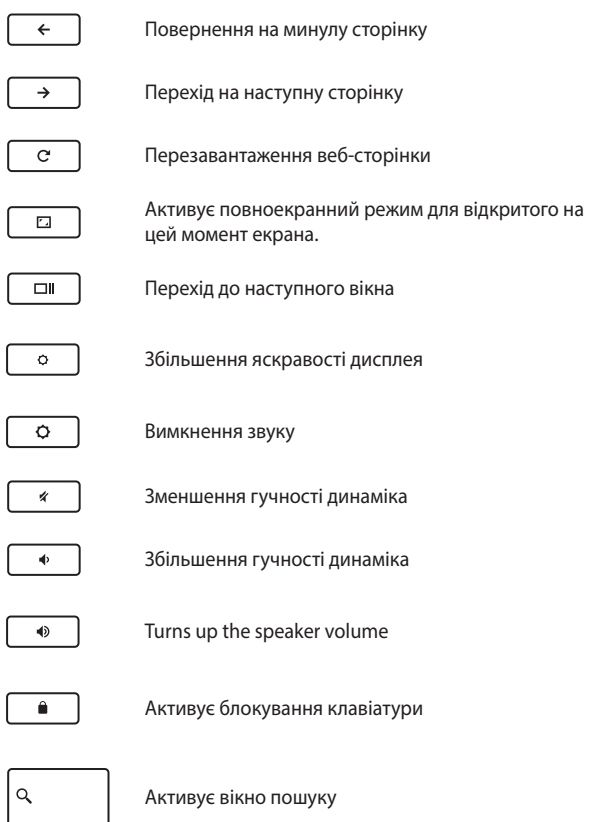

## <span id="page-32-0"></span>**Обертання панелі дисплею**

Панель дисплею Портативного ПК може змінювати положення до 360 градусів. Можна регулювати положення панелі дисплею, як показано нижче.

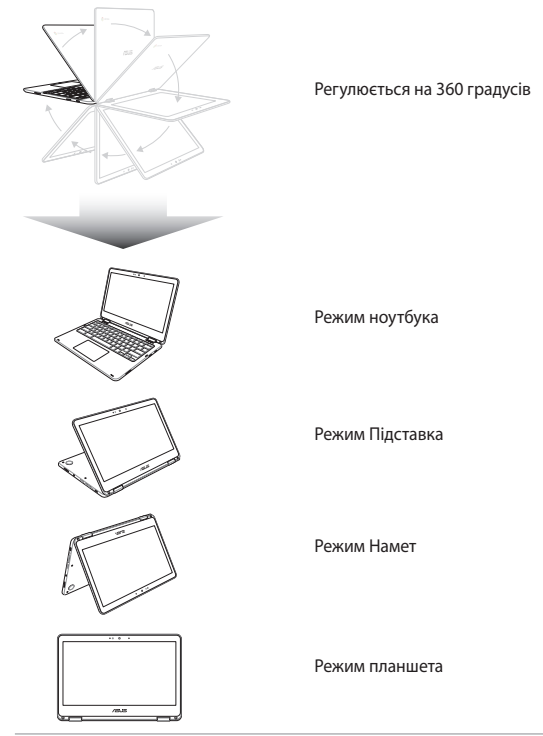

**ПРИМІТКА:** Обертання екрану в положення Стенд, Намет і Планшет вимикатиме клавіатуру і сенсорну панель.

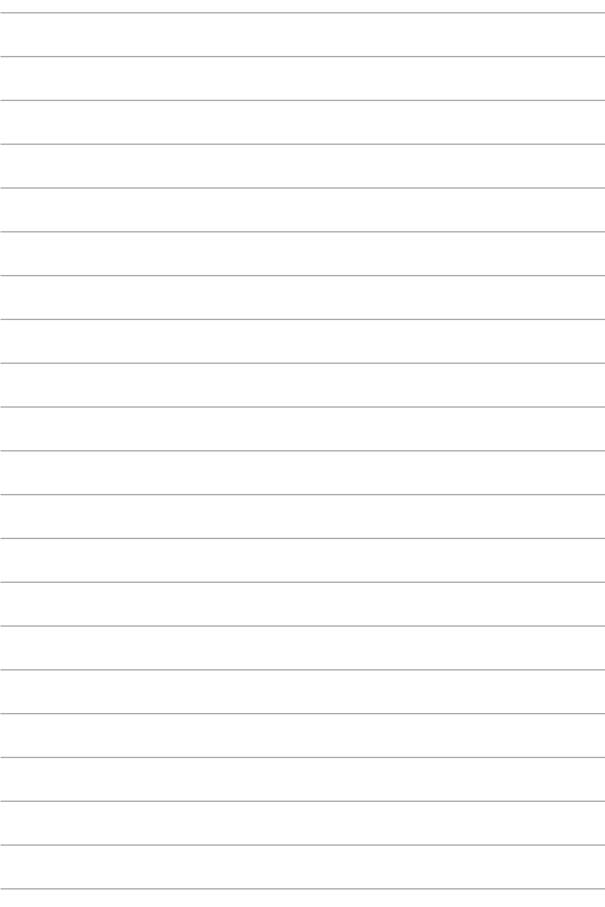

## <span id="page-34-0"></span>*Розділ 3: Робота з Chromebook*

## <span id="page-35-0"></span>**Перший запуск**

Вперше запускаючи Портативний ПК, виконуйте серію наступних кроків, щоб конфігурувати Chromebook:

- 1. Натисніть кнопку живлення ноутбука. Зачекайте, доки не з'явиться екран налаштування.
- 2. Виконуйте інструкції на екрані, щоб налаштувати такі основні елементи:
	- Виберіть мову
	- • Виберіть клавіатуру
	- • Виберіть мережу

По завершенню клацніть/натисніть **Continue (Продовжити)**.

- 3. Уважно прочитайте **Chrome OS Terms (Умови ОС Chrome)** і виберіть **Accept and Continue (Прийняти і продовжити)**.
- 4. У наступному вікні вкажіть **адресу електронної пошти (Email)** та **пароль (Password)** для вашого облікового запису Google. Якщо ви не маєте облікового запису Google, ви можете його створити, натиснувши на посиланні **create a Google Account (створити обліковий запис Google)**.

Якщо ви бажаєте пропустити цей крок, клацніть/натисніть **browse as Guest (перегляд у якості Гостя)**.

5. Коли процес налаштування виконано, запускається веббраузер, і можна почати роботу на Chromebook.
# **Екран входу**

Коли ви увімкнете Портативний ПК, з'явиться екран входу, і можна вибрати працювати у Chromebook за допомогою будь-якої з наступних опцій:

> **ВАЖЛИВО!** Перед використанням будь-якого з наступних варіантів входу переконайтеся, що ви маєте підключення до Інтернету.

# **Перегляд у якості Гостя**

Цей варіант рекомендується для простого серфінгу або для використання ноутбука іншими людьми. Завантажені файли, історія браузера та файли cookies не зберігаються, якщо ви входите в систему як гість.

# **Обліковий запис користувача**

За допомогою цієї опції входьте до програм, які пропонує Chromebook, і зберігайте завантажені файли, програми та історію браузера просто у ваш обліковий запис.

### **Вхід в обліковий запис**

Виберіть обліковий запис, ви хочете використовувати, а потім введіть пароль у поле **enter password (введіть пароль)**.

### **Додавання облікового запису**

Для додавання нового облікового закису дотримуйтесь інструкцій нижче:

- 1. Клацніть/Натисніть **Add user (Додати користувача)** у нижній частині ділянки входу.
- 2. На наступному екрані введіть **адресу електронної пошти (Email)** та **пароль (Password)** дня нового облікового запису. Ваша електронна пошта повинна бути на сервісі Gmail. Щоб створити новий обліковий запис Google account, клацніть/ натисніть посилання **create a Google Account (Створити обліковий запис Google)**.
- 3. Клацніть/Натисніть **Sign in (Увійти)**.

# **Використання робочого столу**

# **Список програм**

Почніть використання ноутбука, виконуючи програми, що можуть бути доступні після входу в обліковий запис. Ці програми дозволяють максимально використовувати можливості вашого ноутбука.

Щоб запустити список програм, клацніть/натисніть • На запускачі.

**ПРИМІТКА:** При використанні в якості гостя на панелі запуску

з'являється тільки іконка <sup>. Q</sup>

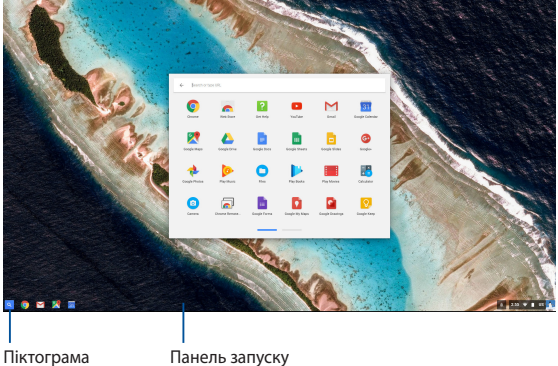

запускача програм

### **Додавання програм на панель запуску**

Щоб додати програми на панель запуску:

- 1. Клацніть/Натисніть Q.
- 2. Натисніть правою клавішею на програмі, яку ви хочете додати на панель запуску, а потім виберіть **Pin to shelf (Закріпити на панелі запуску)**.

### **Видалення програм з панелі запуску**

Щоб видалити будь-яку програму з панелі запуску:

- 1. Натисніть правою клавішею на програмі, яку ви хочете видалити.
- 2. Виберіть **Unpin (Відкріпити)**.

### **Налаштування параметрів програм**

Щоб налаштувати вигляд програм після запуску:

- 1. Натисніть правою клавішею на програмі, яку ви хочете налаштувати.
- 2. Виберіть одну з наступних опцій:
	- **• Відкрити у звичайній вкладці**
	- **• Відкрити у закріпленій вкладці**
	- **• Відкрити в окремому вікні**
	- **• Розгорнути**

### **Панель стану**

На панелі стану відтворюється інформація про обліковий запис Google. Тут також можна змінити налаштування ноутбука та поточний обліковий запис.

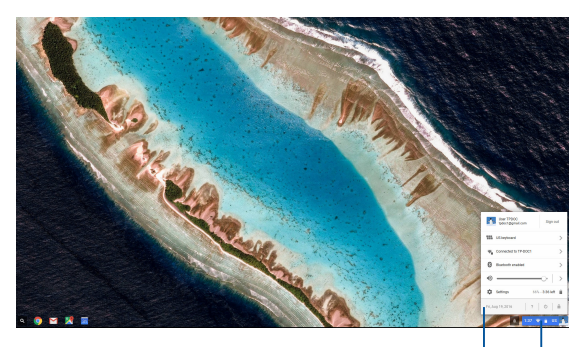

Панель стану

Клацніть/Натисніть цю опцію, щоб запустити ділянку стану.

### **Відтворення панелі стану**

Щоб запустити ділянку стану, клацніть/натисніть будь-де у ділянці віконця стану у нижньому правому кутку екрану робочого столу.

### **Всередині панелі стану**

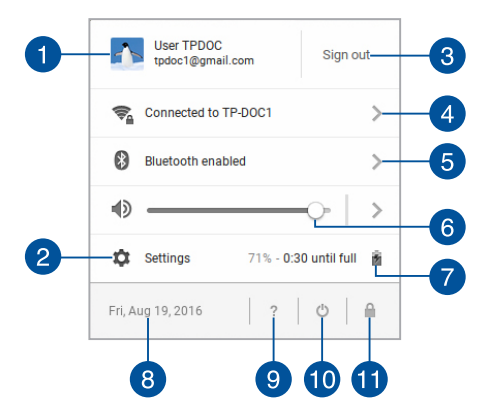

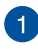

#### **Обліковий запис**

Показує обліковий запис Google, що використовується.

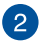

#### **Налаштування**

Клацніть/Натисніть цю опцію, щоб увійти до налаштувань Chromebook.

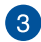

#### **Вийти**

Клацніть/Натисніть цю опцію, щоб вийти з поточного облікового запису.

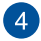

#### **Мережа**

Клацніть/Натисніть цю опцію, щоб переглянути поточне мережеве підключення, доступні мережеві підключення і налаштування мережі.

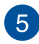

#### **Bluetooth**

Клацніть/Натисніть цю опцію, щоб увімкнути або вимкнути функцію Bluetooth і керувати іншими пристроями Bluetooth.

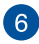

#### **Гучність**

Перемістіть повзунок гучності вліво чи вправо для зменшення або збільшення рівня звучання.

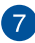

### **Стан акумулятора**

Відтворює рівень заряду акумулятора. Також відтворюється приблизний час до повного розряджання або заряджання акумулятора.

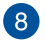

#### **Дата та час**

Клацніть/Натисніть цю опцію, якщо бажаєте відрегулювати налаштування дати і часу на Портативному ПК.

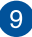

#### **Допомога Chromebook**

Клацніть/Натисніть цю опцію, щоб увійти до довідки Chromebook.

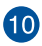

#### **Вимкнення**

Клацніть/Натисніть цю опцію, щоб вийти з поточної робочої сесії та вимкнути Портативний ПК.

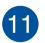

#### **Заблокувати**

Клацніть/Натисніть цю опцію, щоб заблокувати поточну сесію і повернутися до ділянки входу до системи.

# **Підключення до мережі Інтернет**

Підключення до Інтернет є необхідною умовою для роботи на Chromebook. Підключіться до Інтернету за допомогою бездротового зв'язку - Wi-Fi.

# **Увімкнення функції Wi-Fi**

Щоб увімкнути Wi-Fi:

- 1. Відкрийте панель стану.
- 2. Виберіть **Немає Мережі** > **Увімкнути Wi-Fi.**

# **Під'єднання до мережі Wi-Fi**

Стандартно ноутбук під'єднується до мережі Wi-Fi, вибрану під час процедури налаштування після першого увімкнення пристрою. Щоб під'єднатися до іншої мережі:

- 1. Відкрийте панель стану.
- 2. Виберіть поточне підключення Wi-Fi.
- 3. Виберіть мережу Wi-Fi, до якої ви хочете під'єднатися зі списку, а потім, якщо потрібно, введіть пароль цієї мережі.

# **Додавання мережевого підключення**

Щоб додати нове мережеве підключення до списку мереж:

- 1. Відкрийте панель стану.
- 2. Клацніть/Натисніть **Settings (Налаштування)**.
- 3. У меню **Підключення до Інтернету** виберіть **Додати підключення**.

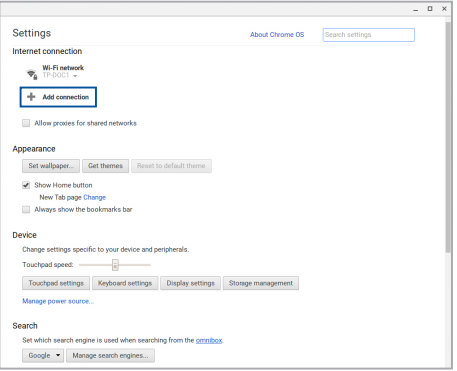

4. Виберіть **Add Wi-Fi... (Додати Wi-Fi...)**, а потім введіть необхідні дані для налаштування нового мережевого підключення.

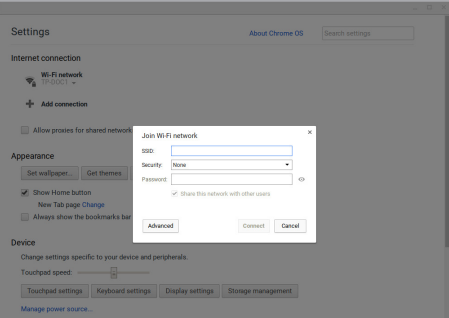

5. Клацніть/Натисніть **Connect (Підключити)**, щоб почати підключення до Інтернет з новим мережевим підключенням.

# **Веб-переглядач Chrome**

Веб-переглядач Chrome є головним інструментом для виходу в мережу Інтернет. Окрім Інтернету, цей браузер також показує більшість задач, запущених у Chromebook.

Щоб запустити браузер Chrome, клацніть/натисніть **О** на запускачі.

### **Всередині веб-переглядача Chrome**

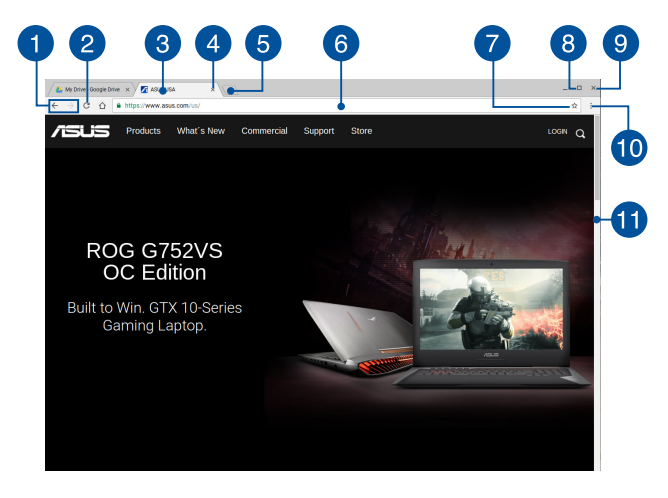

#### **Попередня та наступна веб-сторінка**

Натисніть на відповідну іконку, щоб перейти до наступної або повернутися на попередню веб-сторінку.

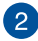

#### **Оновити**

Клацніть/Натисніть тут, щоб перезавантажити поточну вебсторінку.

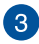

#### **Вкладка**

Вкладки дозволяють відкрити кілька веб-сайтів або програм у веб-переглядачі Chrome.

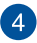

#### **Закрити вкладку**

Клацніть/Натисніть цю опцію, щоб закрити поточну вкладку.

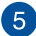

#### **Нова вкладка**

Клацніть/Натисніть цю опцію, щоб запустити нову вкладку в браузері Chrome.

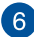

#### **Адресний рядок**

Адресний рядок відтворює шлях до поточного файлу або адресу веб-сайту, який ви переглядаєте. Його можна також використовувати для пошуку в Інтернеті, вказавши слово та

натиснувши на .

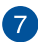

#### **Закладка**

Клацніть/Натисніть тут, щоб зробити закладку веб-сторінки, яку переглядаєте.

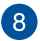

#### **Згорнути/розгорнути**

Клацніть/Натисніть тут, щоб збільшити або зменшити браузер Chrome.

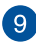

#### **Закрити**

Клацніть/Натисніть тут, щоб закрити браузер Chrome.

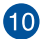

#### **Налаштування**

Клацніть/Натисніть, щоб пристосувати налаштування браузера Chrome.

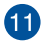

#### **Смуга прокручування**

Рухайте вниз або вгору для прокручування веб-сторінки.

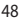

# **Друк документів**

За допомогою друкарської функції Chromebook можна зберігати файли у форматі PDF або створювати тверді копії через Google Cloud Print (Хмарний Друк Google).

# **Збереження документа у форматі PDF**

Щоб зберегти файл у форматі PDF:

1. Відкрийте файл, а потім натисніть .

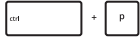

2. Виберіть налаштування, які ви бажаєте змінити, а потім натисніть **Print (Друк)**.

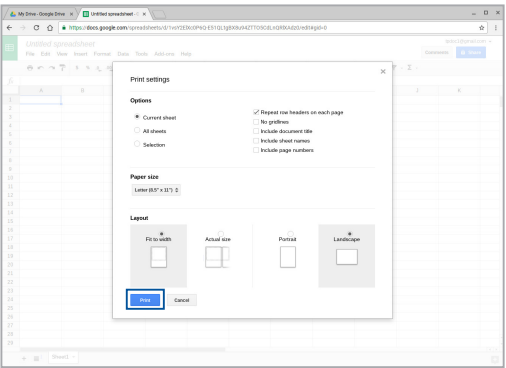

3. На наступному екрані клацніть/натисніть **Save (Зберігти)** і виберіть місце призначення, де бажаєте зберігти файл як PDF, а потім наберіть назву бажаного файла.

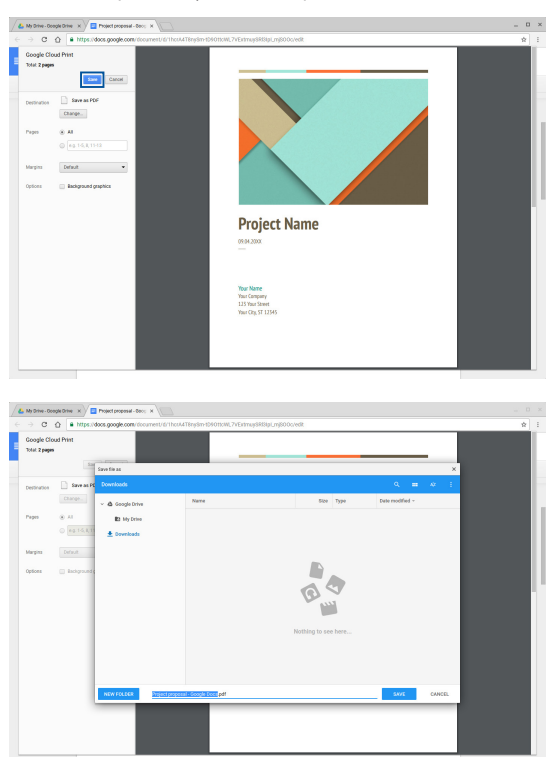

4. Клацніть/Натисніть **Save (Зберігти)**, щоб створити файл PDF у розташування і вийти.

# **Технологія Google Cloud Print**

Якщо вам необхідно роздрукувати файл, це можна зробити за допомогою технології Google Cloud Print. Вона дозволяє створювати друковані копії, використовуючи наступні ключові складові: хмарні технології, підключення до мережі Інтернет та принтер з підтримкою хмарних сервісів.

Інформацію про використання цієї технології дивіться нижче.

### **Принтери з підтримкою хмарних сервісів**

Якщо принтер вже підтримує технологію Google Cloud Print, зверніться до його посібника з експлуатації для використання принтера з вашим ноутбуком.

Сумісність принтера з цією технологією можна перевірити за наступним посиланням: **http://[www.google.com/cloudprint/learn](http://www.google.com/cloudprint/learn/printers.html)**

> **ПРИМІТКА:** Якщо ваш принтер не відображається у списку, зверніться до розділу *Підключення звичайного принтера до Google Cloud Print* у цьому посібнику.

### **Підключення звичайного принтера до Google Cloud Print**

Звичайні принтери не підтримують Google Cloud Print автоматично, а потребують налаштування вручну для використання із сервісами Google.

Для використання звичайного принтера з цим ноутбуком необхідно підключити принтер до Google Cloud Print за допомогою сумісного комп'ютера з Windows®.

#### **ВАЖЛИВО!**

- • Переконайтеся, що на комп'ютері встановлено Windows® XP або вище. При використанні Windows® XP повинен бути встановлений Service Pack 3 (SP3).
- Принтер необхідно встановити на комп'ютер з Windows® перед підключенням його до Google Cloud Print.
- Переконайтеся, що на комп'ютері встановлений веб-переглядач Google Chrome.

Щоб підключити звичайний принтер до Google Cloud Print:

1. Під'єднайте принтер до комп'ютера та увімкніть обидва пристрої.

> **ВАЖЛИВО!** Перед виконанням наступних інструкцій переконайтеся, що принтер інстальовано.

- 2. Підключіть комп'ютер до мережі Інтернет, потім відкрийте веб-переглядач Google Chrome.
- 3. Натисніть  $\equiv$  > **Налаштування**.
- 4. Натисніть **Показати додаткові налаштування...**

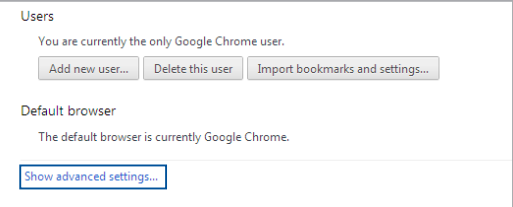

5. Прокрутіть униз до появи **Google Cloud Print**, а потім натисніть **Налаштувати**.

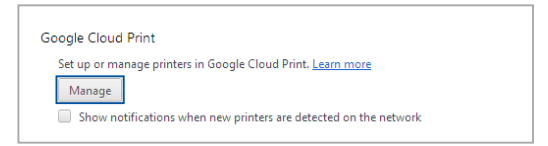

6. У розділі **Звичайні принтери** натисніть **Додати принтери**.

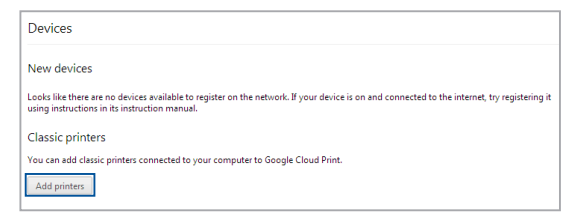

- 7. Увійдіть за допомогою облікового запису Google.
- 8. На наступному екрані виберіть принтер, який необхідно підключити до Google Cloud Print, а потім натисніть **Додати принтери**.
- 9. Якщо підключення принтера до Google Cloud Print відбулося успішно, з'явиться наступний екран.

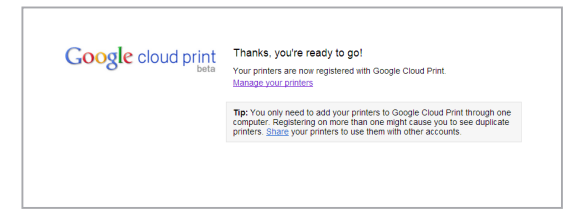

### **Використання Google Cloud Print для друку**

Після успішного підключення принтера до Google Cloud Print можна друкувати файли з ноутбука, використовуючи наступні дії:

1. Відкрийте файл, який необхідно роздрукувати, та натисніть

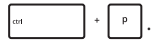

2. В опції **Destination (Призначення)** клацніть/натисніть **Change... (Змінити...)**

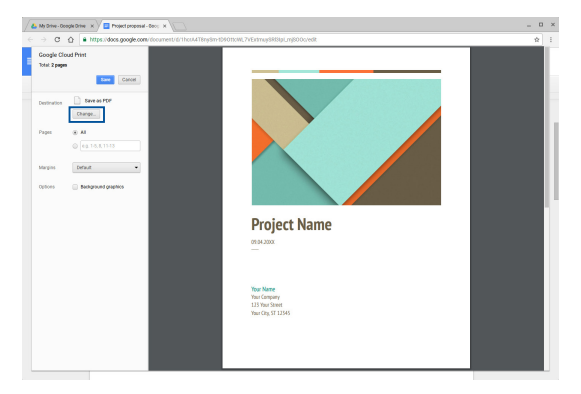

- 3. Зі списку зареєстрованих у **Google Cloud Print (Хмарний Друк Google)** принтерів виберіть той, яким бажаєте користуватися.
- 4. Конфігуруйте будь-які додаткові опції друку, якими забажаєте скористатися, а потім клацніть/натисніть **Print (Друк)**.

# **Керування файлами**

Керуйте файлами і зберігайте їх на Портативному ПК за допомогою програм **Files (Файли)** і **Google Drive (Диск Google)**.

За допомогою цих програм можна зберігати та редагувати різноманітні файли, наприклад документи, зображення, аудіо та відео. Ці файли можна зберігати в хмарному сховищі Диск Google.

# **Програма Файли**

Програма Файли дозволяє переглядати всі файли, що зберігаються на ноутбуці та на Диску Drive. Тут також показуються всі під'єднані до ноутбука пристрої.

Щоб запустити програму Файли, клацніть/натисніть  $\vert \mathbb{Q} \vert > 0$ .

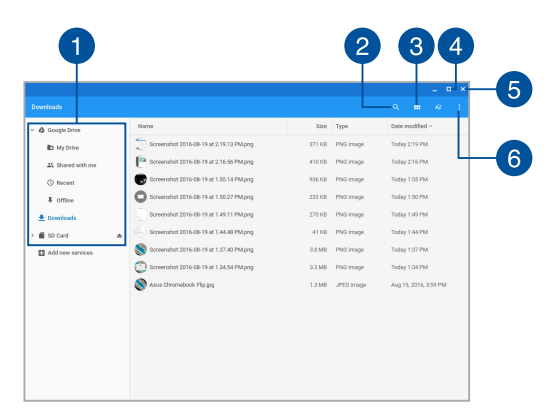

### **Всередині програми Файли**

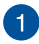

#### **Розташування файлів**

Ця колонка показує доступні місця розташування файлів. Вона також показує всі під'єднані до ноутбука зовнішні накопичувачі.

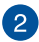

#### **Пошук**

Клацніть/Натисніть кнопку пошуку, щоб активувати віконце пошуку. Введіть ім'я файлу, який потрібно знайти, потім

натисніть на .

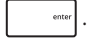

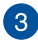

#### **Switch to list or grid (Перемикання на список або таблицю)**

Клацніть/Натисніть цю опцію, щоб упорядкувати файли у список або таблицю.

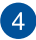

#### **Згорнути/розгорнути**

Клацніть/Натисніть тут, щоб розгорнути або згорнути браузер Chrome.

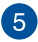

#### **Закрити**

Клацніть/Натисніть тут, щоб закрити браузер Chrome.

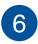

#### **Settings (Налаштування)**

Клацніть/Натисніть цю кнопку, щоб пристосувати налаштування поточно активного розташування файлу.

### **Доступ до файлів, що зберігаються на ноутбуці**

Папка Завантаження всередині програми Файли є місцем, де комп'ютер зберігає файли, завантажені з мережі Інтернет або збережені на ноутбуці.

Щоб увійти до цих файлів, просто запустіть програму Файли, а потім виберіть папку Завантаження і клацніть/натисніть файл, який бажаєте відкрити.

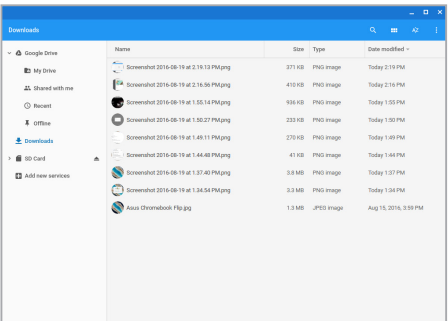

### **Переміщення файлів до іншої папки**

Щоб перемістити файли з одного місця розташування до іншого за допомогою програми Файли, виконайте наступні дії:

- 1. Відкрийте папку з файлом.
- 2. Виберіть файл(и), який потрібно перемістити, та перетягніть файл(и) у нове місце розташування.

### **Відключення пристроїв**

Для безпечного від'єднання пристрою від ноутбука спершу відключіть його у програмі Файли, виконавши наступні дії:

- 1. Клацніть/Натисніть  $\boxed{Q}$  >  $\boxed{\phantom{1}}$
- 2. Виберіть пристрій, який бажаєте зняти, а потім клацніть/ натисніть ▲

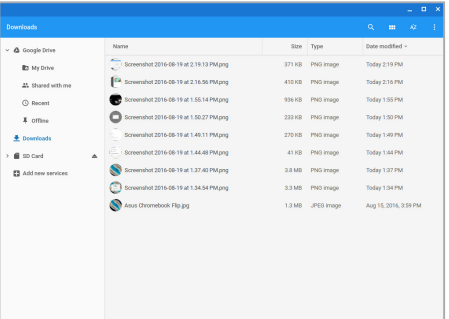

3. Як тільки відключений пристрій зник з колонки доступних місць розташування, його можна від'єднати від ноутбука.

### **Створення нової папки**

Якщо потрібно створити нову папку для зберігання файлів на ноутбуці, виконайте наступні дії:

- 1. У програмі Файли виберіть місце, де потрібно створити нову папку.
- 2. Натисніть , щоб створити нову папку.

# **Диск Google**

Диск Google – це хмарне сховище, пов'язане з обліковим записом Google, де можна зберігати до 15 гігабайт даних. Підтримується синхронізація та доступ до файлів з інших пристроїв, наприклад мобільних телефонів, планшетів та інших портативних пристроїв.

Існує дві можливості для доступу до Диска Google з ноутбука: за допомогою програм Файли або Диск Google.

### **Запуск Диска Google з програми Файли**

Функція Диск Google у програмі Файли дозволяє переглядати всі файли, що зберігаються на Диску Google. Також можливо швидке переміщення файлів з папки Завантаження на Диск Google.

Щоб запустити Диск Google з програми Файли:

- 1. Клацніть/Натисніть $\boxed{Q}$  >  $\boxed{\phantom{Z}}$ .
- 2. Виберіть **Диск Google** для перегляду всіх файлів, що зберігаються на цьому сховищі, розподілених за наступними категоріями:
	- • **My Drive (Мій диск)** список усіх збережених файлів
	- • **Відкриті для мене** список усіх файлів, спільних з іншими обліковими записами Google
	- • **Останні** список нещодавно відкритих файлів
	- • **Офлайн** список усіх файлів, що доступні офлайн

### **Переміщення завантажень на Диск Google**

Усі файли, завантажені на Портативний ПК, за замовчуванням зберігаються у застосунку Files (Файли). За допомогою наступних дій можна перемістити ці файли на Диск Google:

- 1. Клацніть/Натисніть  $\left| \cdot \right|$  >  $\left| \cdot \right|$
- 2. Клацніть/Натисніть **Downloads (Завантаження)**, а потім виберіть документи, файли або папки Google, які ви бажаєте перемістити, а потім перетягніть вибрані елементи **Google Drive (Диск Google)**.

### **Запуск програми Диск Google**

У програмі Диск Google можна налаштувати параметри хмарного сховища для його ефективного використання.

> **ВАЖЛИВО!** Перед запуском програми Диск Google переконайтеся, що ви підключені до мережі Інтернет.

Щоб запустити програму Диск Google, клацніть/натисніть  $\boxed{Q}$  >  $\boxed{\triangle}$ .

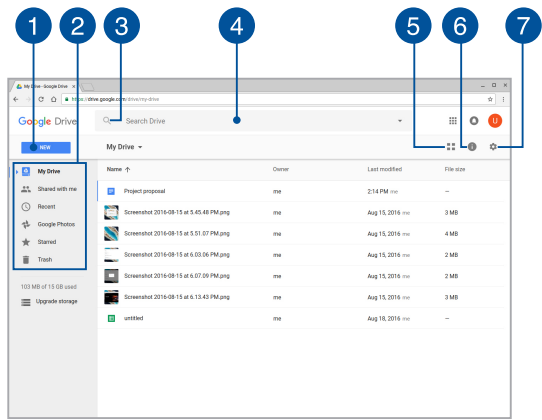

### **Всередині програми Диск Google**

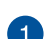

#### **Create/Upload (Створити/Вивантажити)**

Натисніть/Клацніть цю опцію, щоб створити новий файл, що автоматично зберігається на вашому Диск Google, або вивантажити файли або папки з іншого розташування у ваш Диск Google.

# $\overline{2}$

#### **Розташування файлів**

Ця колонка показує місце зберігання файлів на Диску Google.

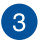

#### **Пошук**

Натисніть/Клацніть цю кнопку, щоб почати пошук вказаної назви файла.

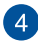

#### **Поле пошуку**

Напишіть ім'я файла, папки або документа Google, які ви

хочете знайти на Диск Google, а потім натисніть

або натисніть/клацніть ...

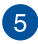

### **Switch to list or grid (Перемикання на список або таблицю)**

Клацніть/Натисніть цю опцію, щоб упорядкувати файли у список або таблицю.

#### **Деталі та активність**   $\left( 6\right)$

Клацніть/Натисніть цю опцію, щоб показати журнал діяльності облікового запису Диск Google і подробиці розташування файлу **My Drive (Мій диск)**.

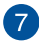

#### **Налаштування**

Клацніть/Натисніть цю кнопку, щоб пристосувати налаштування Диск Google.

# **Скидання параметрів**

Якщо знадобиться скинути Chromebook на налаштування за замовчуванням, це можна зробити за допомогою Чищення.

## **Використання Powerwash**

#### **УВАГА!**

- Перед використанням цієї функції створіть резервні копії всіх ваших даних.
- При використанні Powerwash усі дані, що зберігаються на ноутбуці, видаляються. В той же час, даних, що зберігаються на Диску Google, це не стосується.
- 1. Запустіть панель стану та виберіть **Налаштування**.
- 2. Прокрутіть вниз, а потім натисніть на **Показати розширені налаштування...**

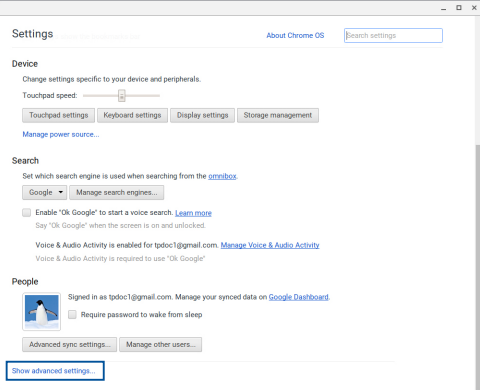

3. Клацніть/Натисніть **Powerwash (Чищення)**.

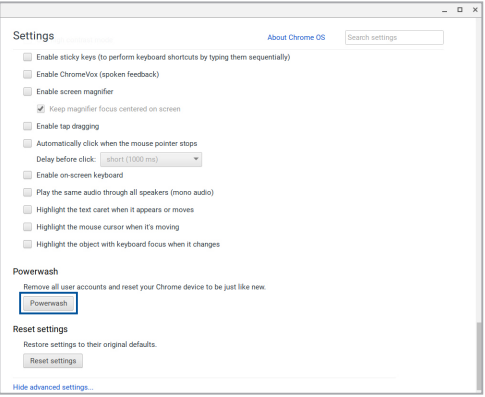

- 4. Коли буде підказано, клацніть/натисніть **Restart (Перезапустити)**.
- 5. У наступному вікні клацніть/натисніть **Powerwash (Чищення)**, щоб продовжити.

# **Вимкнення ноутбука**

Щоб вимкнути ноутбук, виконайте будь-яку з наступних дій:

# **Користування Chromebook**

- 1. Запустіть панель стану.
- 2. Клацніть/Натисніть •

### **Використання кнопки живлення**

Якщо система не відповідає на запити, можна використати цей спосіб вимкнення ноутбука.

> **ВАЖЛИВО!** Для попередження втрати даних збережіть файли перед виконанням цієї дії.

Натисніть та утримуйте кнопку живлення протягом як мінімум чотирьох (4) секунд, поки ноутбук не вимкнеться.

# **Переведення ноутбука в режим сну**

Щоб перевести ноутбук у режим сну, натисніть один раз на кнопку живлення.

# *Поради та типові питання (FAQs)*

# **Корисні поради для вашого ноутбука**

Для ефективного використання ноутбука, підтримки високої продуктивності системи та забезпечення надійного зберігання даних дотримуйтесь наступних рекомендацій:

- Використовуйте антивірусне програмне забезпечення й оновлюйте його.
- Утримуйтеся від примусового вимкнення ноутбука без крайньої необхідності.
- Завжди створюйте резервні копії ваших даних на хмарному сховищі або на зовнішньому накопичувачі.
- Утримуйтеся від використання ноутбука при високій температурі. Якщо ви не плануєте використовувати ноутбук протягом тривалого періоду (більше місяця), виймайте акумулятор (якщо він знімний).
- Перед скиданням налаштувань ноутбука відключіть усі зовнішні пристрої та переконайтеся в наявності таких елементів:
	- резервна копія даних;
	- логін та пароль;
	- інформація про підключення до мережі Інтернет.

# **Часті питання з апаратного забезпечення**

#### **1. При увімкненні ноутбука на екрані з'являється чорна або кольорова точка. Що робити?**

Точки, що з'являються на екрані, не вплинуть на роботу системи. Якщо проблема залишилася та впливає на продуктивність системи, зверніться до місцевого сервісного центру за допомогою.

#### **2. Нерівномірний колір та яскравість на дисплеї. Як це виправити?**

Кольори та яскравість дисплея можуть змінюватися залежно від кута й положення ноутбука. Кольори та яскравість дисплея також можуть відрізнятися залежно від моделі. Для налаштування дисплея можна використовувати функціональні клавіші або параметри операційної системи.

#### **3. Як збільшити час автономної роботи ноутбука?**

Спробуйте виконати одну з таких дій:

- • Використовуйте функціональні клавіші для регулювання яскравості дисплея.
- • Вимкніть USB-пристрої, які не використовуються.
- Закрийте програми, особливо ті, що займають занадто багато пам'яті.

#### **4. Не горить індикатор акумулятора. Що трапилося?**

- Перевірте правильність підключення блоку живлення та правильність встановлення акумулятора. Також можна відключити блок живлення або акумулятор, зачекати хвилину, потім підключити їх знову.
- Якщо проблема все ж таки залишилася, зверніться до місцевого сервісного центру за допомогою.

#### **5. Чому я не чую звук із динаміків ноутбука при відтворенні аудіо- та відеофайлів?**

Спробуйте виконати одну з таких дій:

- Натисніть  $\begin{pmatrix} \bullet & \bullet \\ \bullet & \bullet \end{pmatrix}$  для збільшення гучності.
- • Переконайтеся, що динаміки увімкнені.
- Якщо до ноутбука підключені навушники відключіть їх.

#### **6. Що робити, якщо я загубив блок живлення або акумулятор перестав працювати?**

Зверніться до місцевого сервісного центру за допомогою.

#### **7. Не можна вводити текст, через те що курсор постійно рухається. Що робити?**

Переконайтеся, що під час використання клавіатури Ви не торкаєтесь тачпада.

# **Часті питання з програмного забезпечення**

**1. При увімкненні ноутбука загорається індикатор живлення, але індикатор активності накопичувачів не горить. Система також не завантажується. Як це виправити?**

Спробуйте виконати одну з таких дій:

- Примусово вимкніть ноутбук, натискаючи кнопку живлення щонайменше чотири (4) секунди. Переконайтеся, що акумулятор правильно встановлений і блок живлення підключений, потім увімкніть ноутбук.
- Якщо проблема все ж таки залишилася, зверніться до місцевого сервісного центру за допомогою.

#### **2. Що робити при появі повідомлення: «Вивільніть диски або інші накопичувачі. Натисніть на будь-яку клавішу для перезавантаження»?**

Спробуйте виконати одну з таких дій:

- Від'єднайте всі підключені USB-пристрої та перезавантажте ноутбук.
- • Вийміть диск з оптичного приводу та перезавантажте систему.
- Якщо проблема залишилася, можливо, існує проблема з дисковою підсистемою. Зверніться до місцевого сервісного центру за допомогою.

#### **3. Завантаження та робота операційної системи відбуваються повільно. Як це виправити?**

Видаліть недавно встановлені програми або програми, що не входили до комплекту з операційною системою, та перезавантажте ноутбук.

#### **4. Мій ноутбук не завантажується. Як це виправити?**

Спробуйте виконати одну з таких дій:

- • Від'єднайте всі підключені пристрої та перезавантажте ноутбук.
- • Якщо проблема залишилася, зверніться до місцевого сервісного центру за допомогою.

#### **5. Чому ноутбук не може вийти з режиму сну або гібернації?**

- • Натисніть кнопку живлення для відновлення робочого стану.
- • Можливо, акумулятор повність розрядився. Підключіть до ноутбука блок живлення, потім натисніть на кнопку живлення.
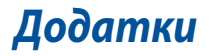

## **Сумісність вбудованого модему**

Ноутбук з вмонтованим модемом відповідає вимогам JATE (Японія), FCC (США, Канада, Корея, Тайвань), і CTR21. Вмонтований модем був офіційно затверджений відповідно до Рішення Ради 98/482/EC стосовно єдиного загальноєвропейського клемного під'єднання до комутованої телефонної мережі загального користування (PSTN). Проте, із-за відмінності між окремими АТС в різних країнах, сама сертифікація не може дати безумовної гарантії успішної роботи кожної точки підключення до такої мережі. У разі виникнення проблем вам слід звернутися до постачальника обладнання в першій інстанції.

## **Загальний огляд**

4 серпня 1998 року рішення Європейської Ради щодо CTR 21 було опубліковано в Офіційному журналі ЄС. Стандарт CTR 21 застосовується до всього неголосового термінального обладнання з DTMF-набором, яке розраховане на підключення до аналогової PSTN (комутованої телефонної мережі загального користування).

Стандарт CTR 21 (основні технічні правила) містить додаткові вимоги щодо підключення термінального обладнання до аналогових громадських комутованих телефонних мереж (за винятком термінального обладнання, яке підтримує голосову телефонію в якості основної послуги), в якому звернення до мережі, якщо таке є, здійснюється за допомогою двотональної мультичастотної сигналізації.

# **Декларація про мережну сумісність**

Декларація, яка проголошується виробником Уповноваженому Органу і Постачальнику: «Ця декларація передбачає список мереж, на які розрахована робота цього обладнання, а також інформацію про відомі мережі, де це устаткування може мати внутрішні складності при роботі.»

Декларація, яка проголошується виробником користувачу: «Ця декларація передбачає список мереж, на які розрахована робота цього обладнання, а також інформацію про відомі мережі, де це устаткування може мати внутрішні складності при роботі.» В заяві виробник також повинен передбачити пояснення залежності мережевої сумісності від фізичних і програмних характеристик комутатора. Він також повинен повідомити користувачу про необхідність зв'язатися з продавцем при необхідності використання цього обладнання в іншій мережі.»

Станом на поточний час Уповноваженим органом CETECOM видано декілька загальноєвропейських сертифікатів на застосування CTR 21. В результаті в Європі вперше з'явились модеми, що не потребують офіційного дозволу на використання кожної окремої європейської країни.

## **Неголосове обладнання**

Автовідповідачі та гучномовні телефони можуть отримати право на використання так само, як і модеми, факсимільні апарати, автонабирачі та системи сигналізації. Обладнання, в якому якість безперервного мовного сигналу контролюється нормативами (наприклад телефонні апарати, а в деяких країнах також бездротові телефони), виключається.

## **В цій таблиці вказано країни, в яких в даний час діє стандарт CTR21.**

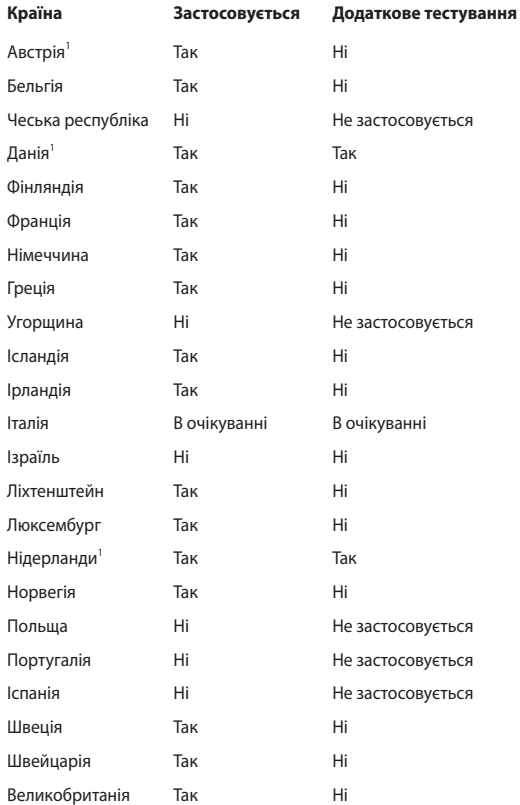

Ця інформація була взята з сайту CETECOM і надається без будь-яких гарантій. Оновлення цієї таблиці можна знайти на сайті http://www.cetecom.de/ technologies/ctr\_21.html.

1 Державні вимоги застосовуються тільки тоді, коли обладнання використовує імпульсний набір (виробники можуть вказати в посібнику користувача, що обладнання призначене тільки для тонального набору номера, що робить будь-яке додаткове тестування зайвим).

У Нідерландах додаткове тестування вимагається для послідовного з'єднання і ідентифікації абонента, який здійснює дзвінок.

## **Заява Федеральної комісії зв'язку (США)**

Цей пристрій відповідає Частині 15 Правил федеральної комісії Зв'язку (США). Робота пристрою здійснюється за виконання наступних двох умов:

- • Цей пристрій не може викликати шкідливу інтерференцію.
- • Цей пристрій мусить приймати будь-яку отримувану інтерференцію, яка може викликати небажане функціонування.

Це обладнання було тестоване і визнане таким, що відповідає обмеженням для цифрових пристроїв Класу В, згідно Частини 15 Правил Федеральної Комісії Зв'язку (США). Ці обмеження встановлені з метою надати достатній захист від шкідливої інтерференції у житловому секторі. Це обладнання створює, використовує і може випромінювати енергію радіочастот і, якщо порушити інструкції щодо його інсталяції та експлуатації, може викликати шкідливу інтерференцію з радіозв'язком. Проте нема гарантії, що така інтерференція не виникне у певній інсталяції. Якщо це обладнання викликає шкідливу інтерференцію з прийомом радіо- або телесигналу, що можна визначити, вимкнувши і знову увімкнувши обладнання, радимо користувачеві спробувати виправити інтерференцію одним або більше з наступних способів:

- Переорієнтувати або перемістити антену прийому.
- Збільшити відстань між обладнанням і приймачем.
- Підключити обладнання до розетки іншої мережі ніж та, до якої увімкнено приймач.
- Звернутися по допомогу до розповсюджувача або досвідченого техніка з теле-радіо обладнання.

**ОБЕРЕЖНО!** Щоб дотримуватися обмежень, встановлених ФКЗ, і запобігти інтерференції з прийомом теле- і радіосигналів сусідніми пристроями, слід користуватися екранованим шнуром живлення. Важливо користуватися виключно шнуром живлення з комплекту. Користуйтеся лише екранованими кабелями для підключення пристроями входу/виходу для цього обладнання. Ви попереджаємо: зміни і модифікації, не схвалені в письмовому вигляді стороною, відповідальною за дотримання норм, можуть призвести до втрати прав на користування цим обладнанням.

(Відтворено за Кодексом Федеральних Правил #47, частина 15.193, 1993. Вашингтон: Офіс Федерального реєстру, Адміністрація Національних архівів і записів, типографія уряду США.)

## **Заява ФКЗ щодо впливу радіочастот**

**ОБЕРЕЖНО!** Будь-які зміни або модифікації, не схвалені у письмовому вигляді стороною, відповідальною за дотримання стандартів, можуть скасувати право на користування цим обладнанням. «Виробник заявляє, що цей пристрій обмежений до діапазону від каналу 1 до 11 на частоті 2,4 ГГц спеціальним апаратним забезпеченням, контрольованим у США.»

Це обладнання відповідає вимогам про обмеження впливу випромінювання, встановленим для неконтрольованого обладнання. Щоб дотримуватися відповідності вимогам до впливу радіочастот ФКЗ, будь ласка, уникайте прямого контакту з антеною під час передачі. Кінцеві користувачі мусять виконувати певні інструкції з експлуатації, щоб задовольнити вимоги щодо впливу радіочастот.

## **Знак CE**

Цей пристрій відповідає вимогам Директиви R&TTE 1999/5/EC (яка з 2017 року замінюється Директивою RED 2014/53/EU), Директиви ЕМС 2004/108/EC (яка з квітня 2016 року замінюється Директивою 2014/30/EU) і Директиви про низьку напругу 2006/95/EC (яка з квітня 2016 року замінюється Директивою 2014/35/EU), виданих Комісією Європейського співтовариства.

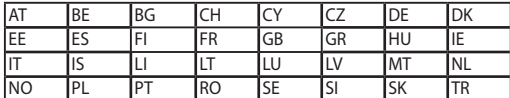

Перелік країн, де цей пристрій може продаватися:

 $\epsilon$ 

## **Канал бездротової роботи для різних регіонів**

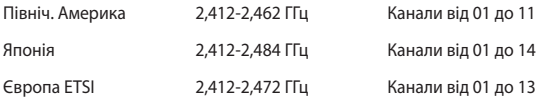

## **Франція: Діапазони обмежених бездротових частот**

Деякі регіони Франції мають обмежений діапазон частот. Найменша авторизована потужність у приміщенні:

- • 10 мВт для всього діапазону 2,4 ГГц (2400 МГц 2483,5 MГц)
- 100 мВт для частот між 2446,5 МГц і 2483,5 МГц

**ПРИМІТКА:** Канали від 10 до 13 включно працюють у діапазоні від 2446,6 MГц до 2483,5 MГц.

Існує декілька можливостей для користування в приміщенні: На території приватної власності або на приватній власності публічних осіб підлягає попередній авторизації Міністерством Оборони. Максимальна дозволена потужність 100 мВт у діапазоні 2446,5–2483,5 МГц. Користування просто неба у громадських місцях недозволено.

У департаментах зі списку нижче для всього діапазону 2,4 ГГц:

- Максимальна авторизована потужність у примішенні становить 100 мВт
- Максимальна авторизована потужність просто неба становить 10 мВт

Департаменти, де користування діапазоном 2400–2483,5 MГц дозволене із еквівалентною ізотопно випромінюваною потужністю нижче 100 мВт у приміщенні і менше 10 мВт просто неба:

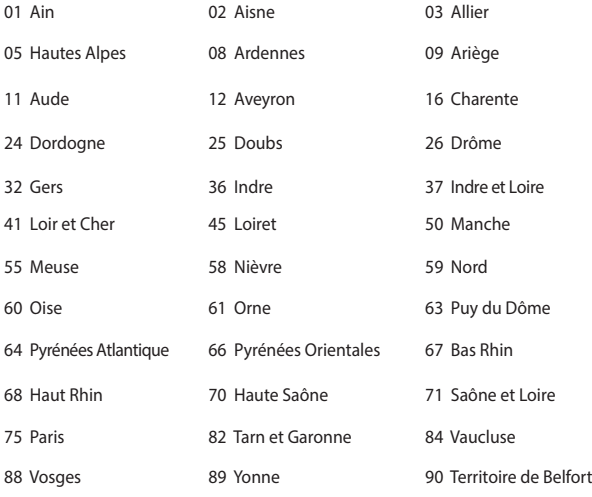

94 Val de Marne

Ці вимоги можуть змінитися з часом і дозволять користування картою бездротової мережі у більшості регіонів Франції. Будь ласка, дізнайтеся найновішу інформацію з ART (www.arcep.fr)

> **ПРИМІТКА:** Ваша карта бездротової мережі передає із потужністю менше 100 мВт, але більше 10 мВт.

# **Примітки про безпеку UL**

На вимогу UL 1459 для телекомунікаційного обладнання, призначеного для електричного підключення до телекомунікаційної мережі, яка має робочу напругу на землю не більше 200 В на піку, 300 В для повної амплітуди і 105 В середньоквадратичних, і встановлена або експлуатується згідно Національного Електричного Коду (NFPA 70).

При користуванні модемом ноутбука слід виконувати основні правила безпеки, щоб зменшити ризик пожежі, удару струмом або травмування осіб, включаючи наступне:

- НЕ КОРИСТУЙТЕСЯ ноутбуком поруч із водою, наприклад, поруч із ванною, умивальником, кухонною мийкою або пральною місткістю, у вологому підвалі або поруч із басейном.
- НЕ КОРИСТУЙТЕСЯ ноутбуком під час грози. Існує віддалений ризик удару струмом від блискавки.
- НЕ КОРИСТУЙТЕСЯ ноутбуком поруч із витіканням газу.

На вимогу UL 1642 слід користуватися первинними (не акумуляторними) або вторинними (акумуляторними) літій-іонними батареями для живлення виробів. Ці батареї містять метал літій, літієвий сплав або іони літію і можуть складатися з єдиної електрохимічної капсули або двох і більше капсул, залежно від послідовного, паралельного з'єднання або обох, які перетворюють хімічну енергію на електричну завдяки зворотній або незворотній хімічній реакції.

- Не викидайте акумулятори ноутбука у вогонь: вони можуть вибухнути. Дізнайтеся про місцеві правила щодо правильної утилізації батарей – це зменшить ризик травм через пожежі або вибух.
- Шоб зменшити ризик травм через пожежі або вибух, не користуйтеся адаптерами живлення або батареями з інших пристроїв. Користуйтеся лише сертифікованими UL адаптерами живлення або батареями, наданими виробником або авторизованими розповсюджувачами.

## **Вимога до безпеки живлення**

Для виробів із номінальною напругою до 6 А і масою понад 3 кг слід використовувати схвалені шнури живлення із значеннями більше або рівними: H05VV-F, 3G, 0,75 мм<sup>2</sup> або H05VV-F, 2G, 0,75 мм<sup>2</sup>.

## **Зауваження щодо TV**

Зауваження для монтажників системи CATV (системи кабельного телебачення) – Систему розподілу кабелю потрібно заземлити згідно стандарту ANSI/ NFPA 70, Національного Електротехнічного Кодексу (NEC), зокрема згідно з розділом 820.93, заземлення зовнішнього провідного екрана коаксиального кабелю – установка повинна передбачати кріплення екрана коаксиального кабелю до землі біля входу в будівлю.

## **REACH**

У відповідності до вимог REACH (Реєстрація, оцінка, сертифікація та обмеження вмісту хімічних речовин) ми публікуємо вміст химічних речовин у наших виробах на сайті ASUS REACH: http://csr.asus.com/english/REACH.htm.

## **Повідомлення щодо продукції Macrovision Corporation**

Цей виріб передбачає технологію захисту авторських прав, яка захищена методом заявок певних патентів США та іншими правами на інтелектуальну власність, що належать Macrovision Corporation та іншим правовласникам. Використання цієї технології захисту авторських прав має бути санкціоноване Macrovision Corporation і призначене лише для домашнього та іншого обмеженого перегляду, якщо тільки інше не дозволено Macrovision Corporation. Інженерний аналіз та розбирання заборонені.

## **Запобігання втраті слуху**

 Щоб запобігти можливому пошкодженню слуху, не слухайте гучний звук протягом тривалого часу.

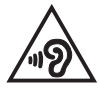

## **Північноєвропейські застереження щодо вмісту літію (для літій-іонних батарей)**

CAUTION! Danger of explosion if battery is incorrectly replaced. Replace only with the same or equivalent type recommended by the manufacturer. Dispose of used batteries according to the manufacturer's instructions. (English)

ATTENZIONE! Rischio di esplosione della batteria se sostituita in modo errato. Sostituire la batteria con un una di tipo uguale o equivalente consigliata dalla fabbrica. Non disperdere le batterie nell'ambiente. (Italian)

VORSICHT! Explosionsgefahr bei unsachgemäßen Austausch der Batterie. Ersatz nur durch denselben oder einem vom Hersteller empfohlenem ähnlichen Typ. Entsorgung gebrauchter Batterien nach Angaben des Herstellers. (German)

ADVARSELI! Lithiumbatteri - Eksplosionsfare ved fejlagtig håndtering. Udskiftning må kun ske med batteri af samme fabrikat og type. Levér det brugte batteri tilbage til leverandøren. (Danish)

VARNING! Explosionsfara vid felaktigt batteribyte. Använd samma batterityp eller en ekvivalent typ som rekommenderas av apparattillverkaren. Kassera använt batteri enligt fabrikantens instruktion. (Swedish)

ATTENTION! Il y a danger d'explosion s'il y a remplacement incorrect de la batterie. Remplacer uniquement avec une batterie du mêre type ou d'un type équivalent recommandé par le constructeur. Mettre au rebut les batteries usagées conformément aux instructions du fabricant. (French)

ADVARSEL! Eksplosjonsfare ved feilaktig skifte av batteri. Benytt samme batteritype eller en tilsvarende type anbefalt av apparatfabrikanten. Brukte batterier kasseres i henhold til fabrikantens instruksjoner. (Norwegian)

標準品以外の使用は、危険の元になります。交換品を使用する場合、製造者 に指定されるものを使って下さい。製造者の指示に従って処理して下さい。 (Japanese)

ВНИМАНИЕ! При замене аккумулятора на аккумулятор иного типа возможно его возгорание. Утилизируйте аккумулятор в соответствии с инструкциями производителя. (Russian)

УВАГА! При заміні акумулятора на акумулятор іншого типу можливо його займання. Утилізуйте акумулятор у відповідності з інструкціями виробника. (Ukrainian)

## **Інформація по техніці безпеки оптичного приводу**

### **Інформація з техніки безпеки лазера**

### **Попередження безпеки приводу CD-ROM**

### **ЛАЗЕРНА ПРОДУКЦІЯ КЛАСУ 1**

**ОБЕРЕЖНО!** Для запобігання впливу дії лазера оптичного приводу не намагайтеся розбирати або ремонтувати оптичний привід самостійно. Для вашої ж безпеки зверніться за допомогою до кваліфікованого фахівця.

### **Наклейка попередження при обслуговуванні**

**ОБЕРЕЖНО!** ПРИ ВІДКРИТТІ – ОПРОМІНЕННЯ НЕВИДИМИМ ЛАЗЕРОМ. ЗАБОРОНЕНО ДИВИТИСЬ ПРЯМО НА ПРОМІНЬ І РОЗГЛЯДАТИ ЧЕРЕЗ ОПТИЧНІ ПРИЛАДИ.

### **Правила Центру контролю за обладнанням і радіаційною безпекою**

2 серпня 1976 року Центр Контролю за Обладнанням і Радіаційною Безпекою (CDRH) Управління з контролю за продуктами та медикаментами США впровадив правила щодо лазерної продукції. Ці правила розповсюджуються на лазерні пристрої, вироблені з 1 серпня 1976 року. Відповідність правилам є обов'язковою для продукції, що продається в Сполучених Штатах.

**ОБЕРЕЖНО!** Використання засобів управління чи виконання регулювання або процедур, які відрізняються від тих, що вказані у даному посібнику або в посібнику по встановленню лазерної продукції, може призвести до небезпечного впливу випромінювання.

### **Примітка про покриття**

**ВАЖЛИВО!** Для забезпечення електроізоляції та електробезпеки застосовують покриття для ізоляції всього корпусу портативного ПК, окрім боків, на яких знаходяться порти I/O (вводу/виводу).

## **Сертифікат CTR 21 (для ноутбука із вбудованим модемом)**

### **Данська**

»Udstvret er i henhold til Rådets beslutning 98/482/EF EU-godkendt til at blive opkoblet på de offentlige telefonnet som enkeltforbundet terminal. På grund af forskelle mellem de offentlige telefonnet i de forskellige lande giver godkendelsen dog ikke i sig selv ubetinget garanti for, at udstvret kan fungere korrekt på samtlige nettermineringspunkter på de offentlige telefonnet.

I tilfælde af problemer bør De i første omgang henvende Dem til leverandøren af udstyret.«

#### **Голландська**

"Dit apparaat is goedgekeurd volgens Beschikking 98/482/EG van de Raad voor de pan-Europese aansluiting van enkelvoudige eindapparatuur op het openbare geschakelde telefoonnetwerk (PSTN). Gezien de verschillen tussen de individuele PSTN's in de verschillende landen, biedt deze goedkeuring op zichzelf geen onvoorwaardelijke garantie voor een succesvolle werking op elk PSTN-netwerkaansluitpunt.

Neem bij problemen in eerste instantie contact op met de leverancier van het apparaat.".

### **Англійська**

The equipment has been approved in accordance with Council Decision 98/482/EC for pan-European single terminal connection to the public switched telephone network (PSTN). However, due to differences between the individual PSTNs provided in different countries, the approval does not, of itself, give an unconditional assurance of successful operation on every PSTN network termination point.

In the event of problems, you should contact your equipment supplier in the first instance.'

### **Фінська**

"Tämä laite on hyväksytty neuvoston päätöksen 98/482/EY mukaisesti liitettäväksi yksittäisenä laitteena yleiseen kytkentäiseen puhelinverkkoon (PSTN) EU:n jäsenvaltioissa. Eri maiden yleisten kytkentäisten puhelinverkkojen välillä on kuitenkin eroja, joten hyväksyntä ei sellaisenaan takaa häiriötöntä toimintaa kaikkien yleisten kytkentäisten puhelinverkkojen liityntäpisteissä.

Ongelmien ilmetessä ottakaa viipymättä yhteyttä laitteen toimittajaan."

#### **Французька**

«Cet équipement a reçu l'agrément, conformément à la décision 98/482/CE du Conseil, concernant la connexion paneuropéenne de terminal unique aux réseaux téléphoniques publics commutés (RTPC). Toutefois, comme il existe des différences d'un pays à l'autre entre les RTPC, l'agrément en soi ne constitue pas une garantie absolue de fonctionnement optimal à chaque point de terminaison du réseau RTPC.

En cas de problème, vous devez contacter en premier lieu votre fournisseur.»

#### **Німецька**

"Dieses Gerät wurde gemäß der Entscheidung 98/482/EG des Rates europaweit zur Anschaltung als einzelne Endeinrichtung an das öffentliche Fernsprechnetz zugelassen. Aufgrund der zwischen den öffentlichen Fernsprechnetzen verschiedener Staaten bestehenden Unterschiede stellt diese Zulassung an sich jedoch keine unbedingte Gewähr für einen erfolgreichen Betrieb des Geräts an jedem Netzabschlußpunkt dar.

Falls beim Betrieb Probleme auftreten, sollten Sie sich zunächst an ihren Fachhändler wenden."

### **Грецька**

«Ο εξοπλισμός έγει εγκριθεί για πανευρωπαϊκή σύνδεση μεμονωμέου τερματικού με το δημόσιο τηλεφωνικό δίκτυο μεταγωγής (PSTN), σύμφωνα με την απόφαση 98/482/ΕΚ του Συμβουλίου· ωστόσο, επειδή υπάργουν διαφορές μεταξύ των επιμέρους PSTN που παρέγονται σε διάφορες γώρες, η έγκριση δεν παρέχει αφ' εαυτής ανεπιφύλακτη εξασφάλιση επιτυχούς λειτουργίας σε κάθε σημείο απόληξης του δικτύου PSTN.

Εάν ανακύψουν προβλήματα, θα πρέπει κατ' αργάς να απευθύνεστε στον προμηθευτή του εξοπλισμού  $\sigma$ ( $\sigma$ )

#### **Італійська**

«La presente apparecchiatura terminale è stata approvata in conformità della decisione 98/482/CE del Consiglio per la connessione paneuropea come terminale singolo ad una rete analogica PSTN. A causa delle differenze tra le reti dei differenti paesi. l'approvazione non garantisce però di per sé il funzionamento corretto in tutti i punti di terminazione di rete PSTN.

In caso di problemi contattare in primo luogo il fornitore del prodotto.»

### **Португальська**

«Este equipamento foi aprovado para ligação pan-europeia de um único terminal à rede telefónica pública comutada (RTPC) nos termos da Decisão 98/482/CE. No entanto, devido às diferencas existentes entre as RTPC dos diversos países, a aprovação não garante incondicionalmente, por si só, um funcionamento correcto em todos os pontos terminais da rede da RTPC.

Em caso de problemas, deve entrar-se em contacto, em primeiro lugar, com o fornecedor do equipamento.»

**Іспанська**<br>«Este equipo ha sido homologado de conformidad con la Decisión 98/482/CE del Conseio para la conexión paneuropea de un terminal simple a la red telefónica pública conmutada (RTPC). No obstante, a la vista de las diferencias que existen entre las RTPC que se ofrecen en diferentes países. la homologación no constituve por sí sola una garantía incondicional de funcionamiento satisfactorio en todos los puntos de terminación de la red de una RTPC.

En caso de surgir algún problema, procede ponerse en contacto en primer lugar con el proveedor del equipo.».

#### **Шведська**

"Utrustningen har godkänts i enlighet med rådets beslut 98/482/EG för alleuropeisk anslutning som enskild terminal till det allmänt tillgängliga kopplade telenätet (PSTN). På grund av de skillnader som finns mellan telenätet i olika länder utgör godkännandet emellertid inte i sig självt en absolut garanti för att utrustningen kommer att fungera tillfredsställande vid varie telenätsanslutningspunkt.

Om problem uppstår bör ni i första hand kontakta leverantören av utrustningen."

## **Виріб, який відповідає вимогам ENERGY STAR**

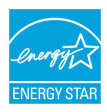

ENERGY STAR – це спільна програма Агенства Захисту Довкілля США і Департаментом Енергетики США, яка допомагає нам заощадити гроші та захищати довкілля завдяки енергоефективним виробам і заходам.

Всі вироби ASUS з логотипом ENERGY STAR відповідають стандарту ENERGY STAR, і функція енергозбереження в них активована за замовчанням. Дисплей та комп'ютер автоматично переходять у режим сну після 10 та 30 хвилин бездіяльності користувача. Щоб вивести комп'ютер з режиму очікування, клацніть мишею або натисніть будь-яку кнопку на клавіатурі.

Будь ласка, відвідайте http://www.energystar.gov/powermanagement по детальну інформацію про керування живленням та його користь для довкілля. Також відвідайте, будь ласка, http://www.energystar.gov, щоб отримати детальну інформацію про спільну програму ENERGY STAR.

**ПРИМІТКА**: ENERGY STAR НЕ підтримується виробами на основі FreeDOS і Linux.

## **Заява про відповідність глобальним правилам про довкілля**

ASUS впроваджує концепцію екологічного дизайну: проектувати і виробляти наші вироби і стежити, щоб на кожному етапі робочого циклу виріб ASUS відповідає правилам екологічної безпеки. Також ASUS оприлюднює відповідну інформацію на основі вимог.

Правила, яким відповідає виріб ASUS, вказано тут: http://csr.asus.com/english/ Compliance.htm

**Японська Декларація про матеріали JIS-C-0950**

**ЄС REACH Особливо небезпечні речовини**

**Корея RoHS (Обмеження вмісту небезпечних речовин)**

## **Послуги переробки і прийому спрацьованих виробів ASUS**

В основі програми переробки і прийому спрацьованих виробів ASUS – прагнення досягти найвищих стандартів захисту довкілля. Ми переконані, що можемо забезпечити Вас способами відповідально переробляти вироби, батареї та інші компоненти, а також пакувальні матеріали. Детальна інформація щодо переробки у різних регіонах подана тут: http://csr.asus.com/ english/Takeback.htm.

## **Спрощена декларація про відповідність нормам ЄС**

ASUSTek Computer Inc. заявляє, що цей пристрій відповідає основним вимогам та іншим відповідним вимогам Директиви 1999 / 5 / EC. Повний текст декларації відповідності нормам ЄС доступний на https://www.asus.com/support/.

Цей пристрій може працювати у країнах, наведених у списку нижче:

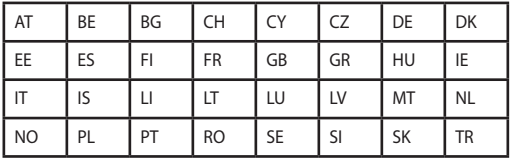

CEO